# **PROLIB INTEGRO**

# **PRZEWODNIK PO KATALOGU**

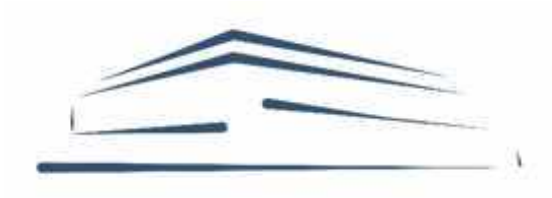

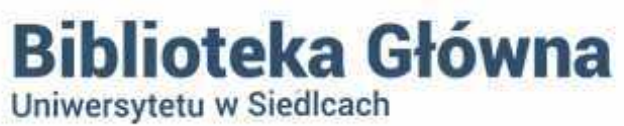

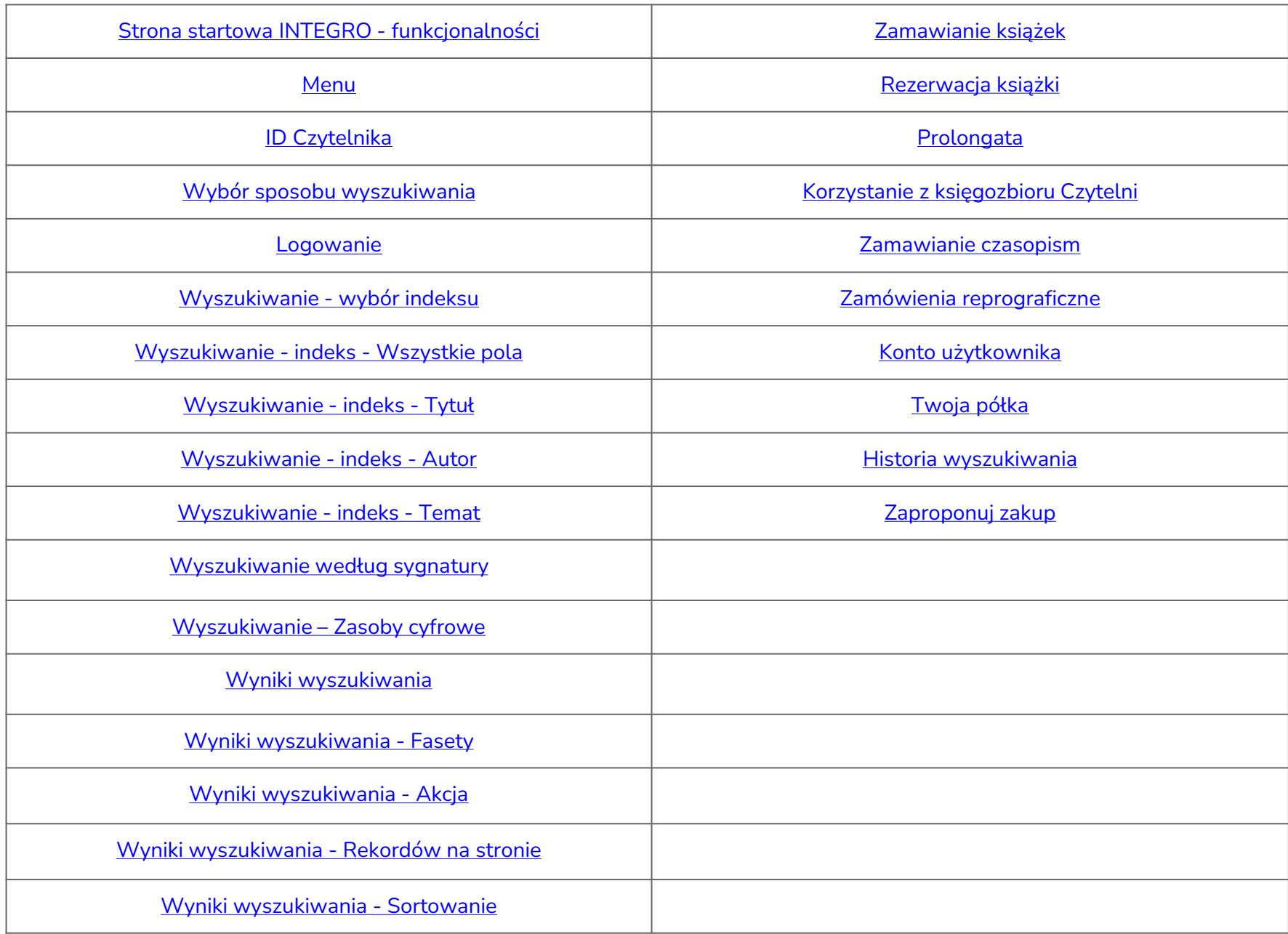

<span id="page-2-0"></span>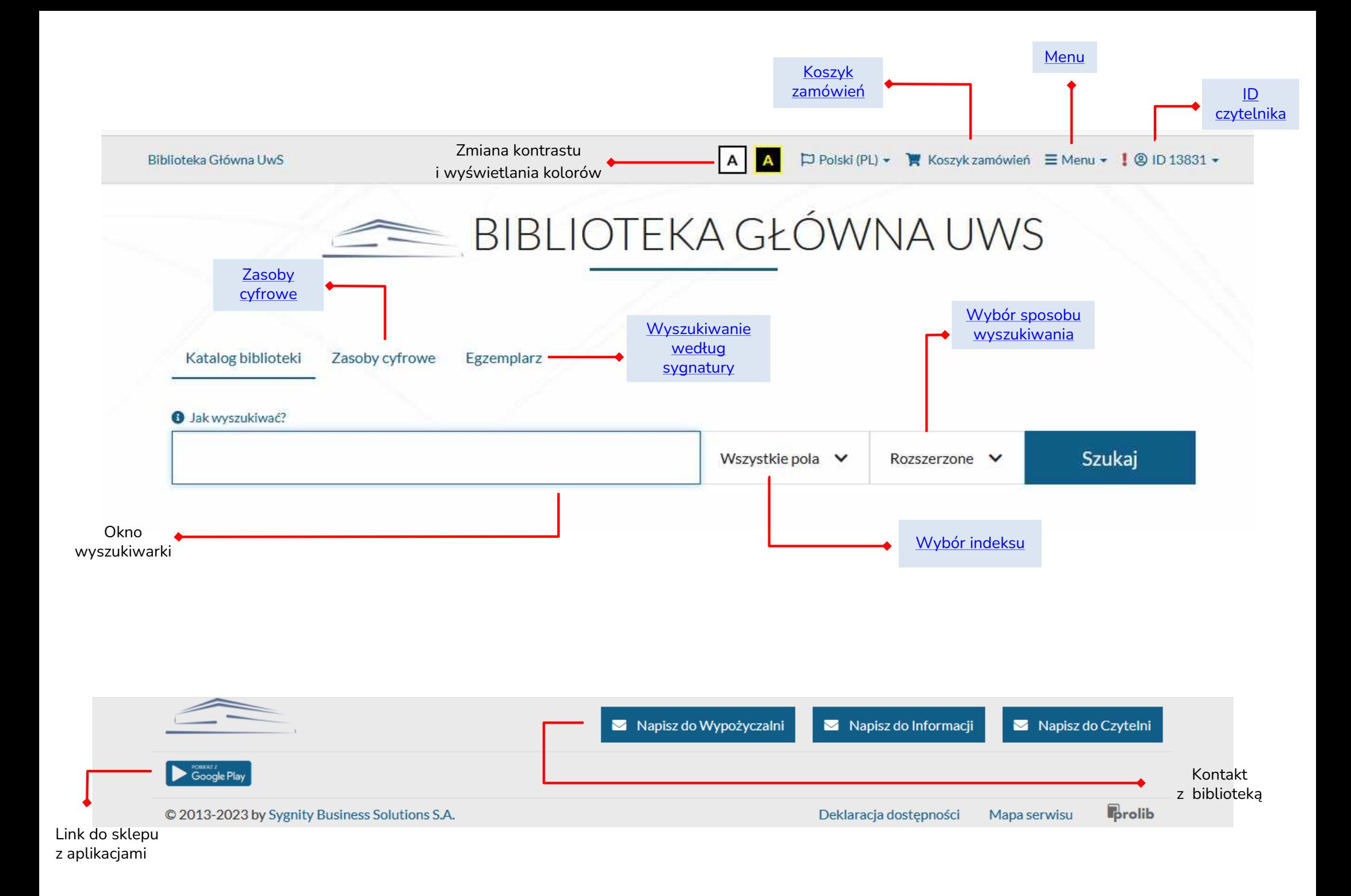

# <span id="page-3-0"></span>Wybór sposobu wyszukiwania

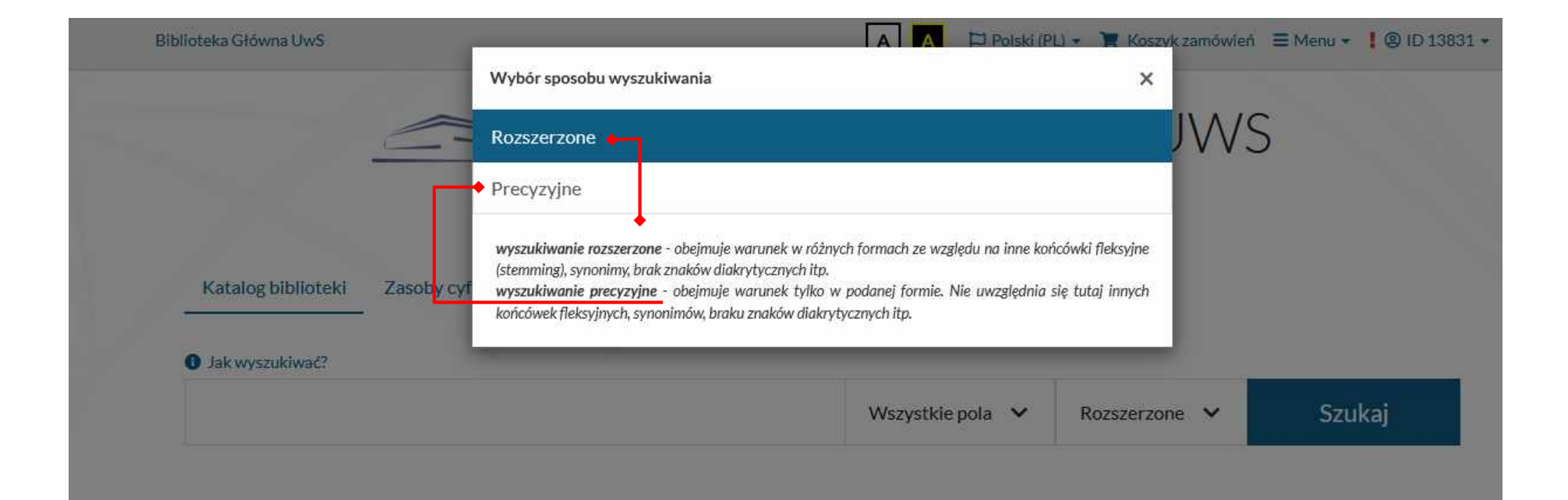

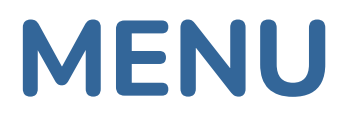

<span id="page-4-0"></span>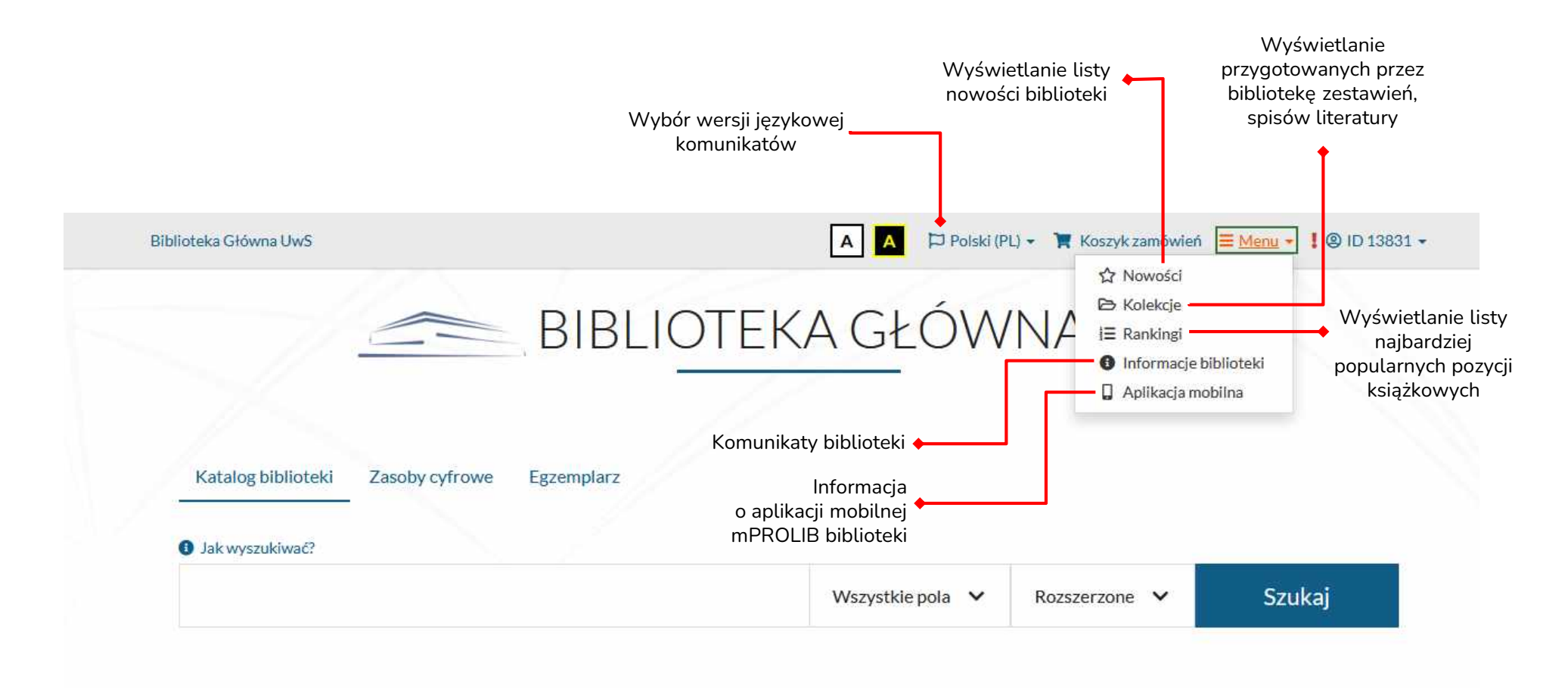

## ID Czytelnika

<span id="page-5-0"></span>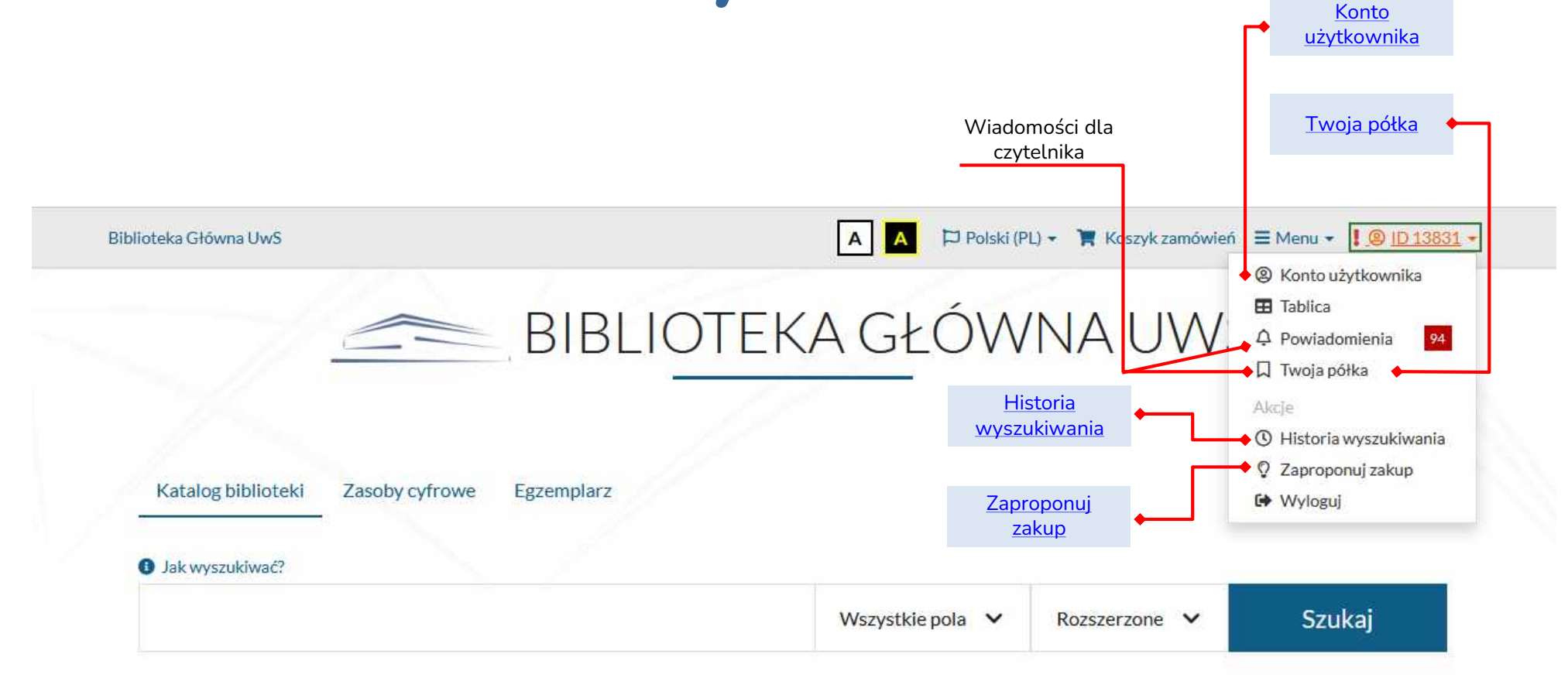

### LOGOWANIE. 1

<span id="page-6-0"></span>Czytelnik niezalogowany (**przeglądasz jako GOŚĆ**) może korzystać z INTEGRO w ograniczonym zakresie. Tylko osoba zalogowana na swoje konto, ma dostęp do aktywnych funkcjonalności.

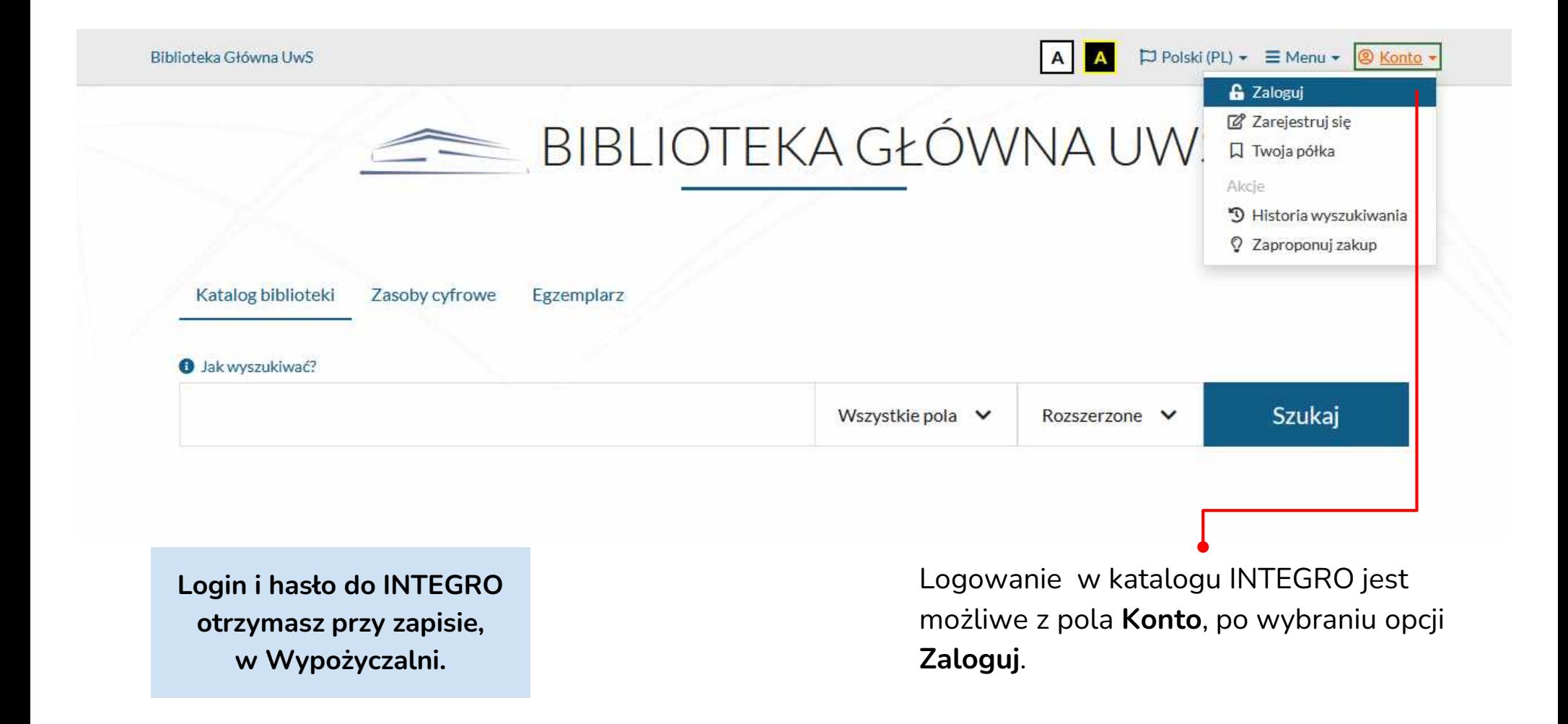

### LOGOWANIE. 2

### Logowanie

W celu zalogowania się, podaj numer karty czytelnika oraz hasło.

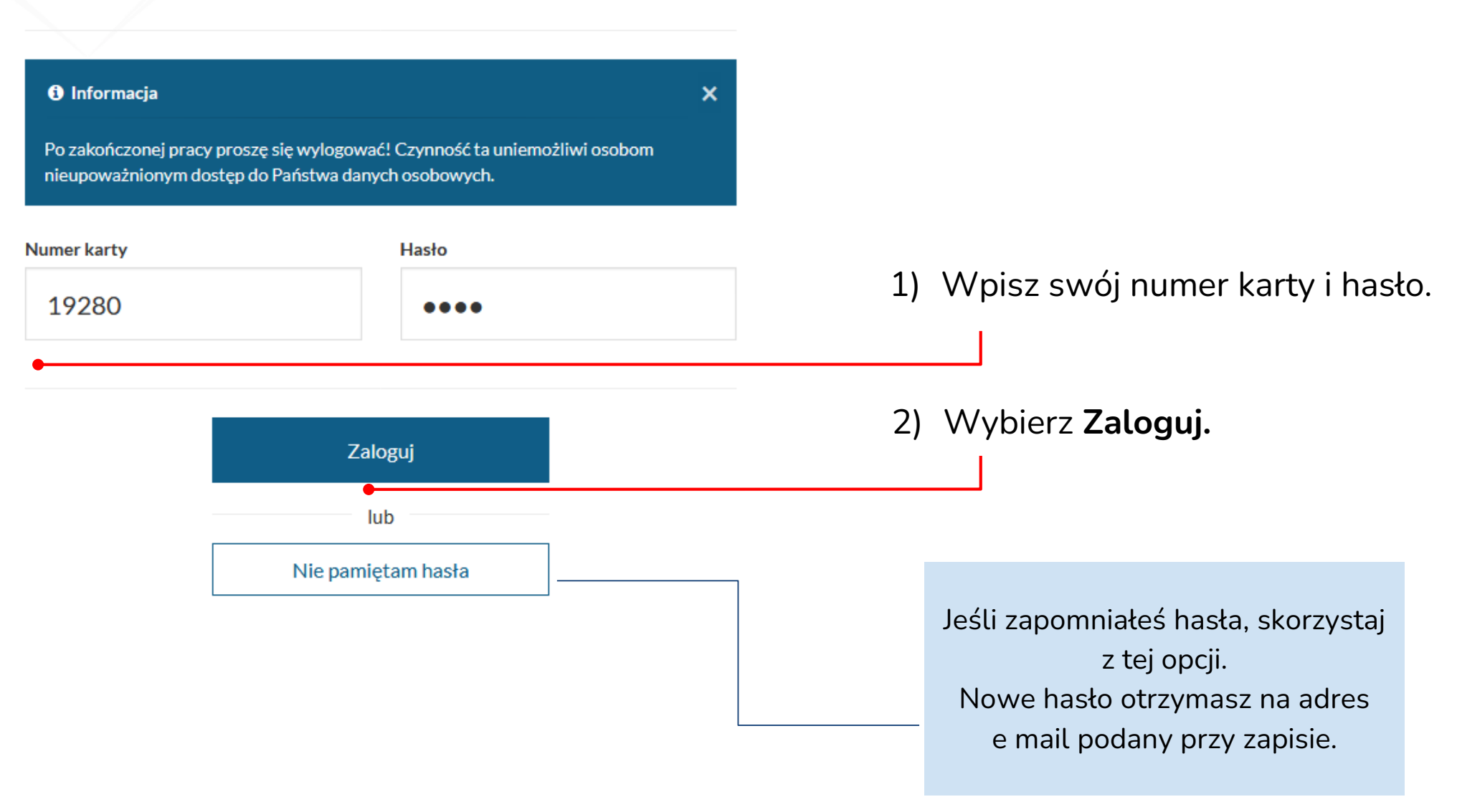

### LOGOWANIE. 3

 $\overline{\mathbf{x}}$ 

### Logowanie

W celu zalogowania się, podaj numer karty czytelnika oraz hasło.

#### **O** Informacja

Po zakończonej pracy prosze się wylogować! Czynność ta uniemożliwi osobom nieupoważnionym dostep do Państwa danych osobowych.

Niepoprawny numer karty lub hasło. Spróbuj jeszcze raz.

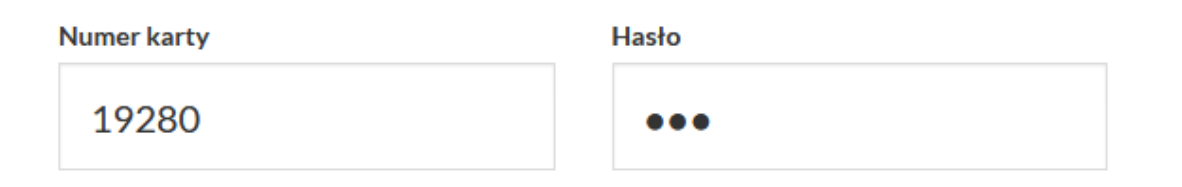

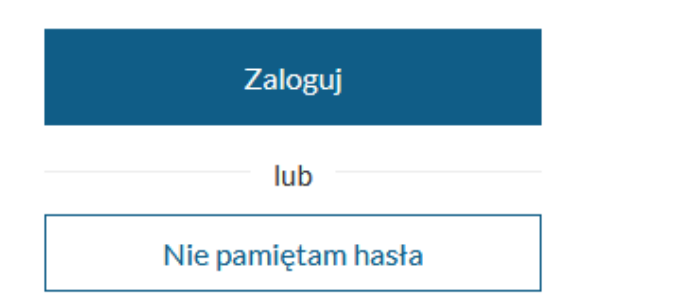

Po wpisaniu błędnych danych, spróbuj ponownie się zalogować.

W przypadku problemów zgłoś się do Wypożyczalni.

### <span id="page-9-0"></span>**WYSZUKIWANIE – wybór indeksu**

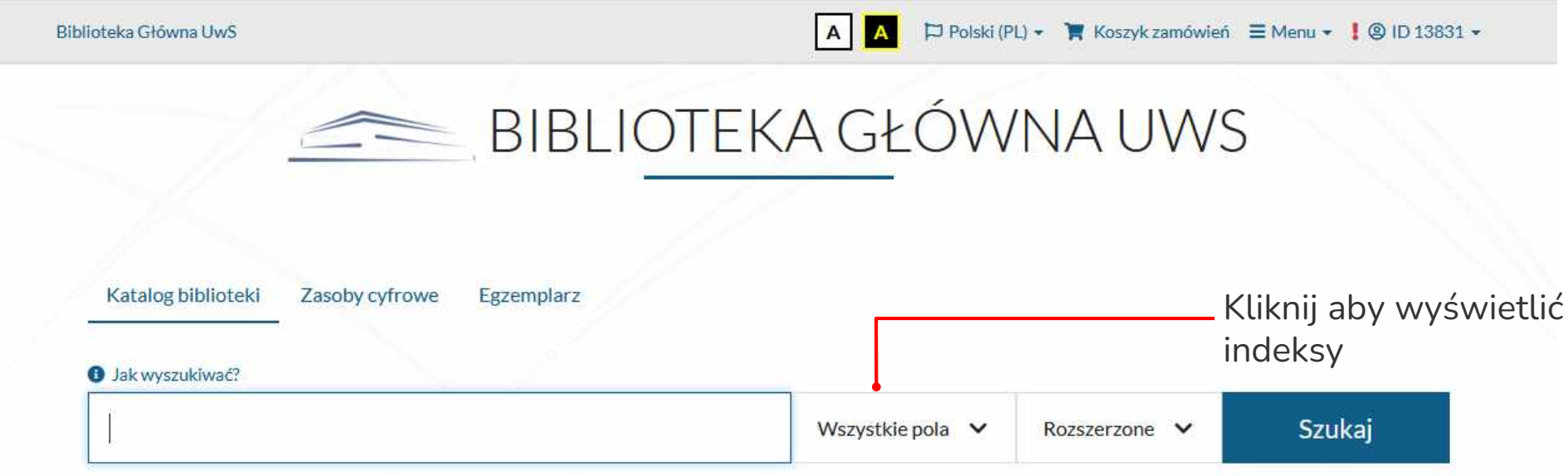

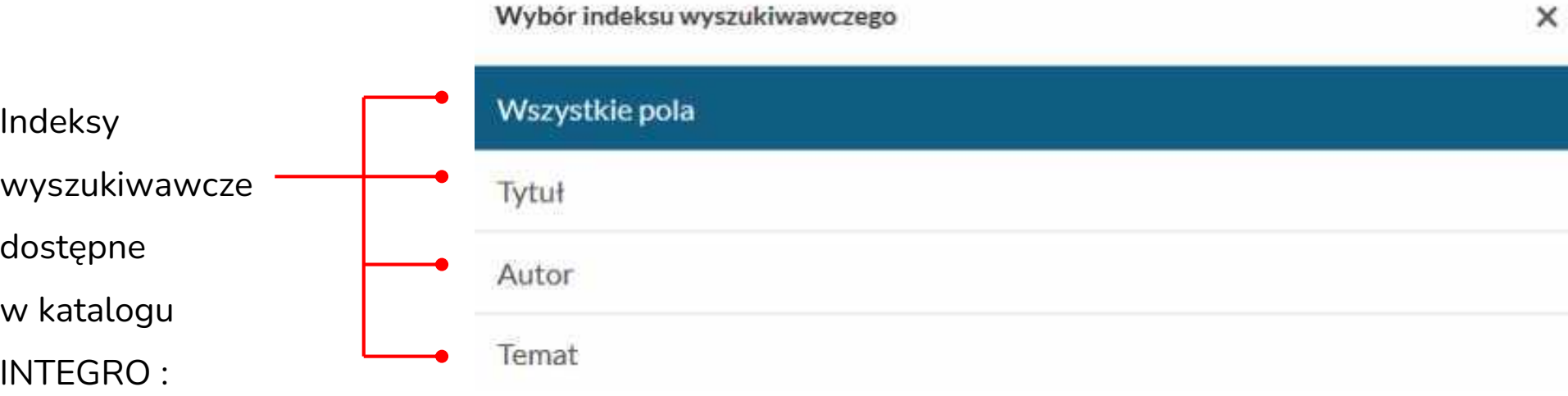

### <span id="page-10-0"></span>**WYSZUKIWANIE - indeks - Wszystkie pola**

**Wszystkie pola** (indeks domyślny) - to indeks o najszerszym zakresie wyszukiwania. Katalog INTEGRO przeszukuje wszystkie pola opisów bibliograficznych.

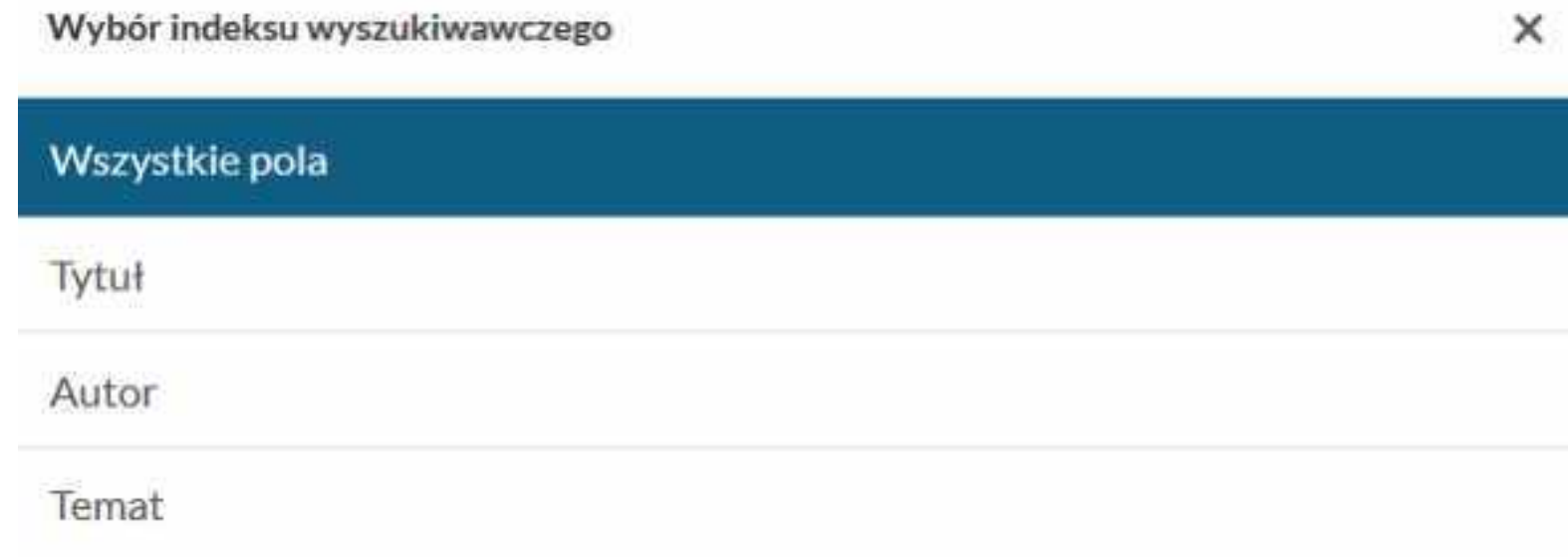

### <span id="page-11-0"></span>**WYSZUKIWANIE - indeks - Tytuł**

**Tytuł –** z indeksu korzystamy poszukując konkretnego tytułu. W indeksie tytułowym (również w autorskim i tematycznym) system automatycznie generuje zestaw podpowiedzi.

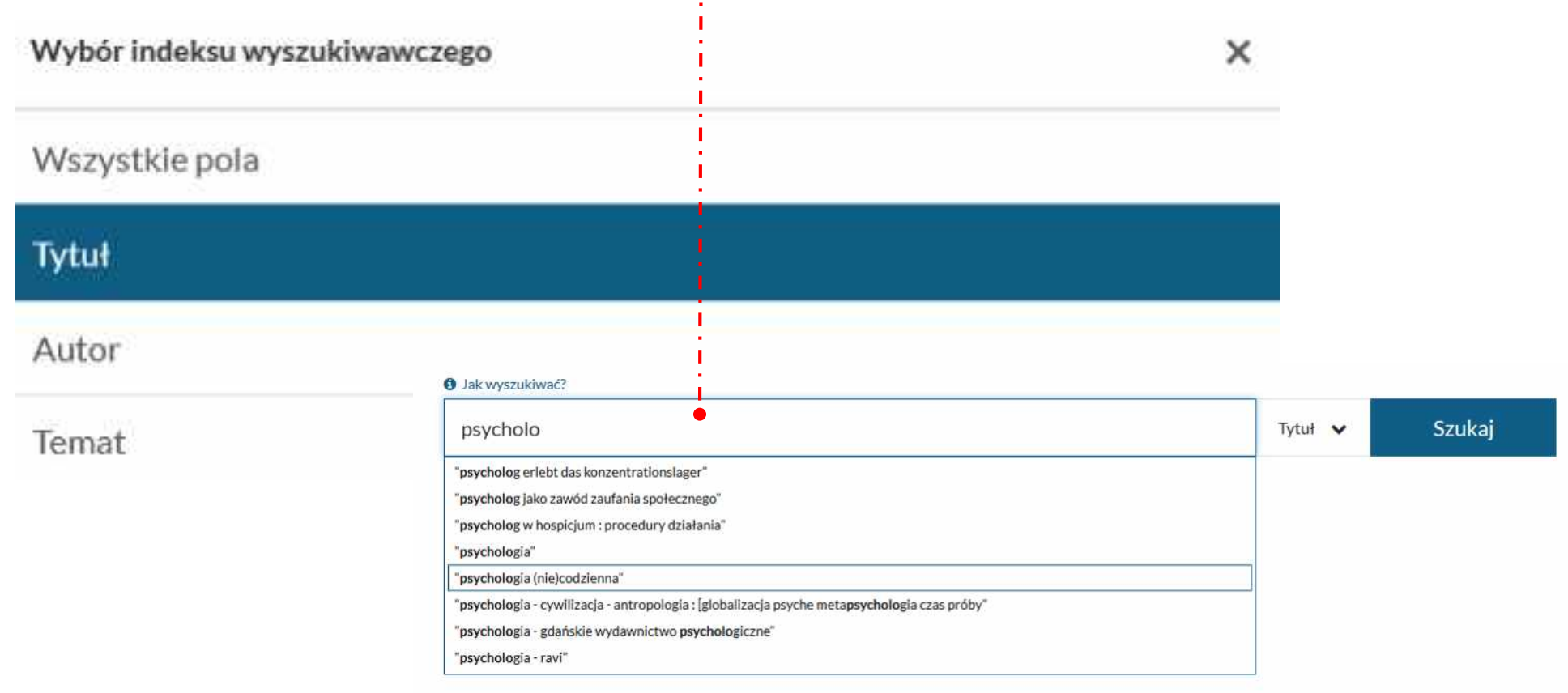

### <span id="page-12-0"></span>**WYSZUKIWANIE - indeks - Autor**

**Autor**- system INTEGRO wyszukuje publikacje danego autora.

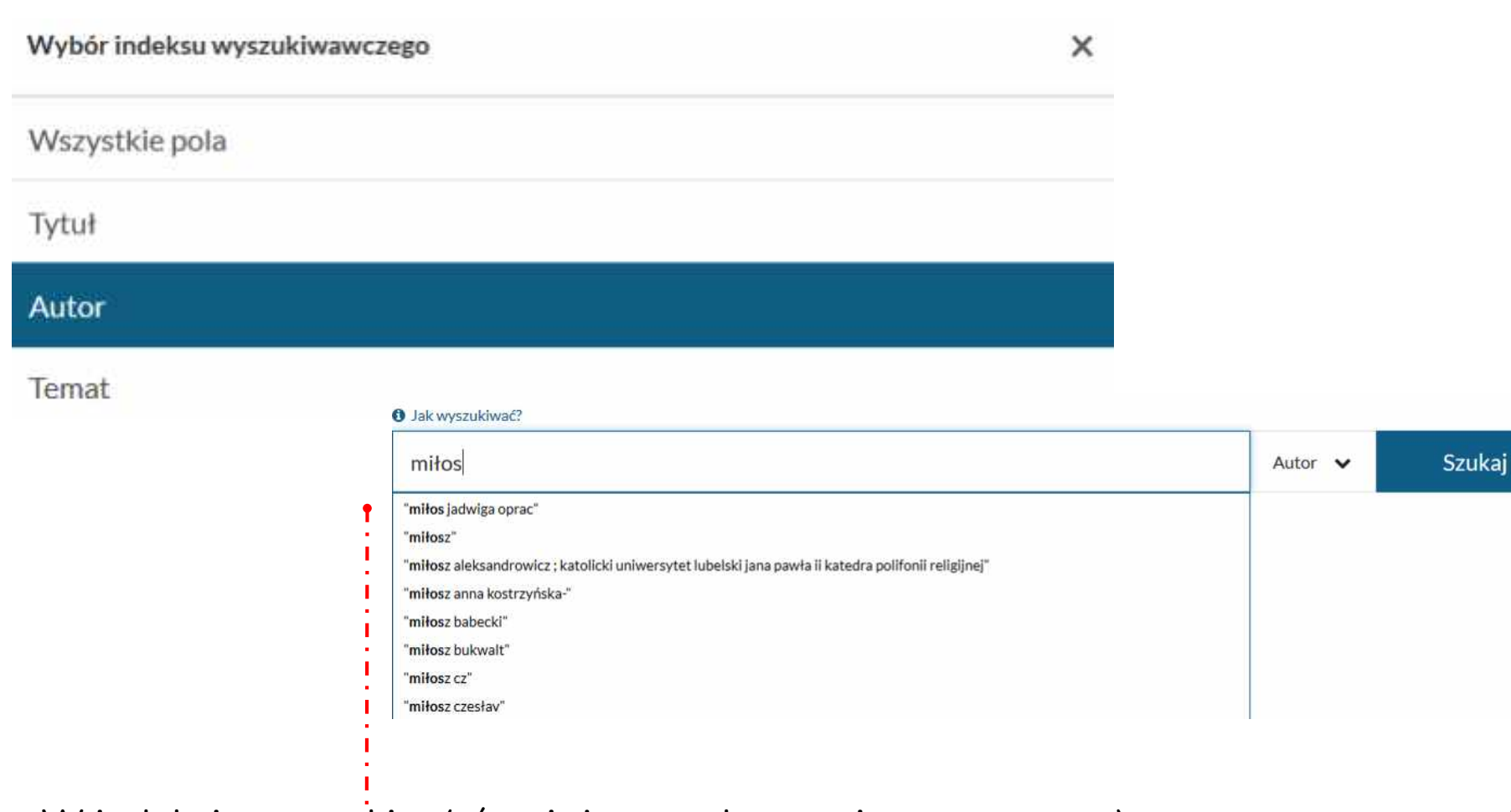

W indeksie autorskim (również w tytułowym i tematycznym) system automatycznie generuje **zestaw podpowiedzi**.

### **WYSZUKIWANIE - indeks - Autor**

### **WAŻNE !!!**

- Jako **autor**, definiowana jest każda osoba odpowiedzialna za treść publikacji: redaktor, kompozytor, tłumacz, osoba opracowująca itp.
- Odsyłacz automatycznie kieruje od nazwy osobowej spolszczonej do nazwy oryginalnej, np. wpisujemy **Kartezjusz,** system wyszukuje **René Descartes**.

Tytuł pełny: Rozprawa o metodzie właściwego kierowania rozumem i poszukiwania prawdy w naukach / Kartezjusz (Rene Descartes); przeł. Tadeusz Żeleński-Boy Autorzy: Descartes, René (1596-1650)

### <span id="page-14-0"></span>**WYSZUKIWANIE - indeks - Temat**

**Temat** - indeks pozwala na wyszukanie publikacji z danej dziedziny lub na określony temat.

Tak jak w indeksie autorskim i tytułowym, również i tutaj system

generuje automatycznie **zestaw podpowiedzi**.

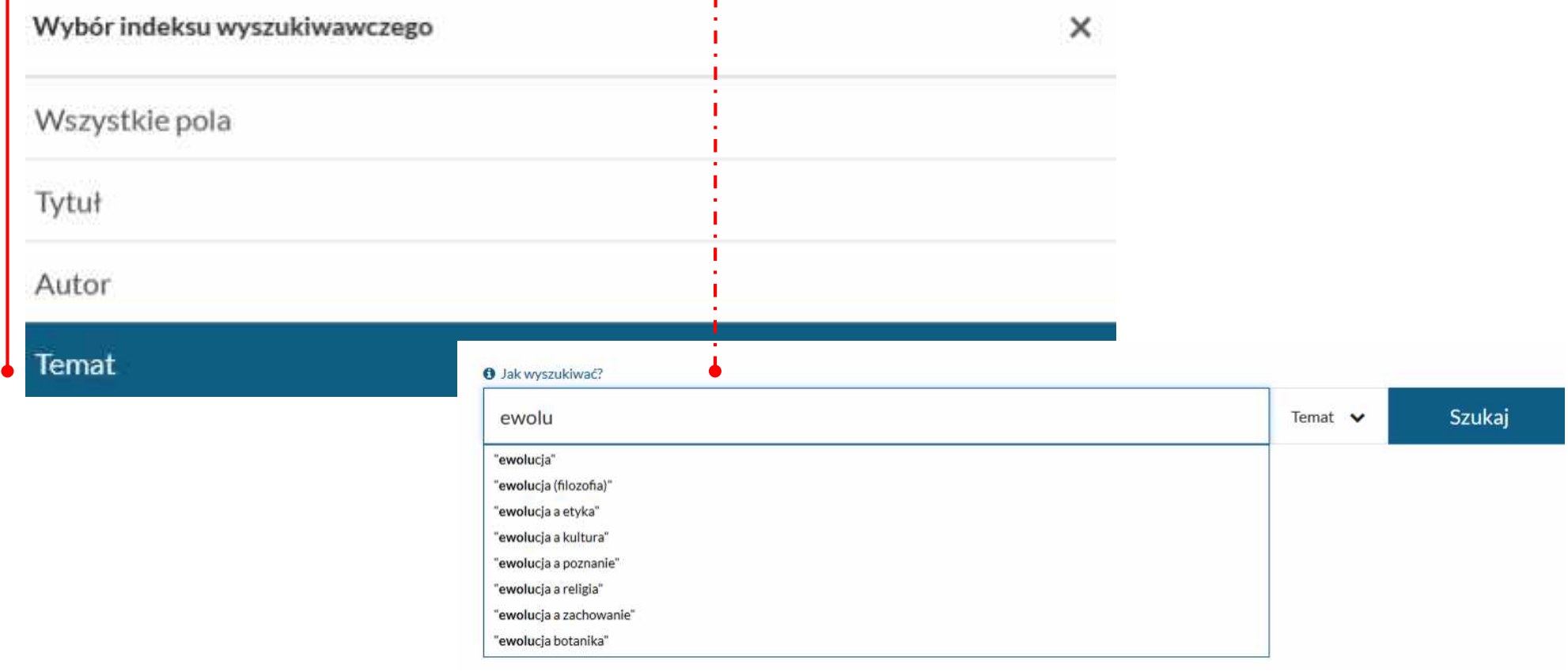

### <span id="page-15-0"></span>WYSZUKIWANIE WEDŁUG SYGNATURY

Wyszukiwanie książki przez sygnaturę:

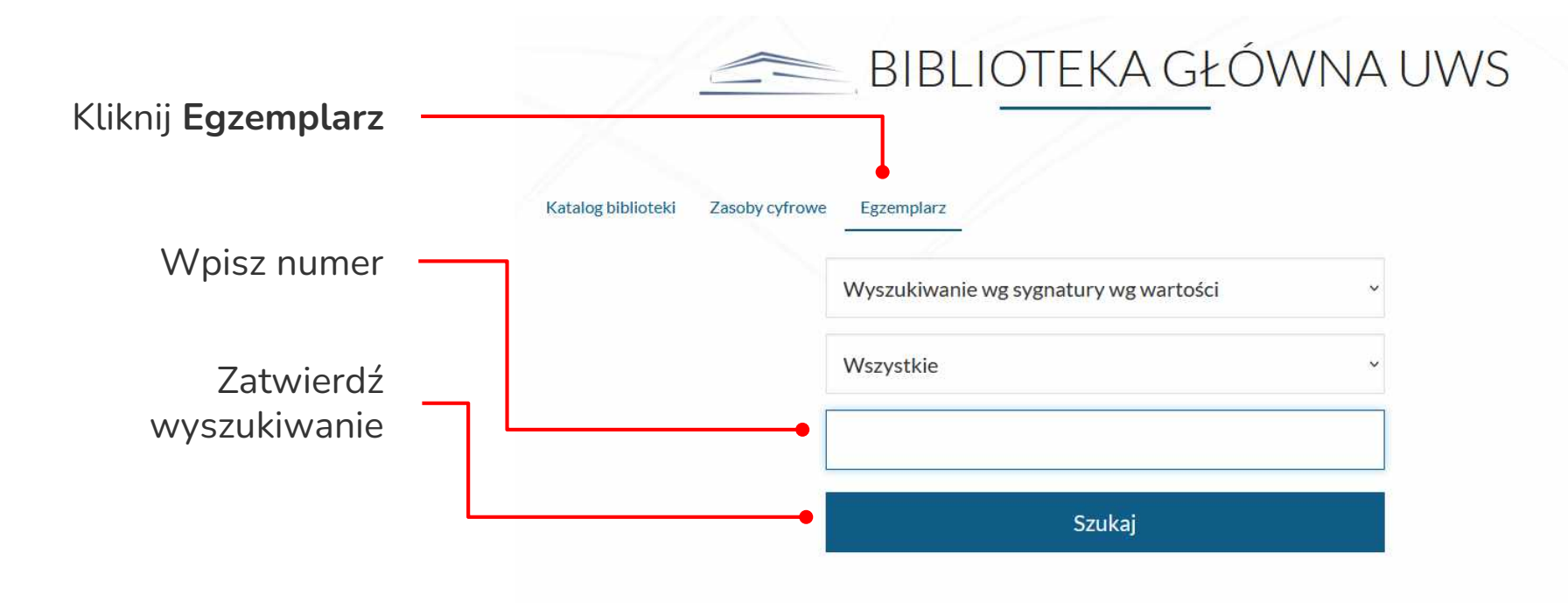

### <span id="page-16-0"></span>WYSZUKIWANIE – ZASOBY CYFROWE

Zasoby cyfrowe – umożliwiają przeszukiwanie dodatkowych baz cyfrowych dzięki czemu czytelnik stosując jedno zapytanie wyszukiwawcze uzyskuje w jednym miejscu wynik z różnych źródeł danych m.in. Biblioteki Cyfrowej UPH, IBUK Libry, Repozytorium UPH w Siedlcach, Wolne Lektury i wiele innych.

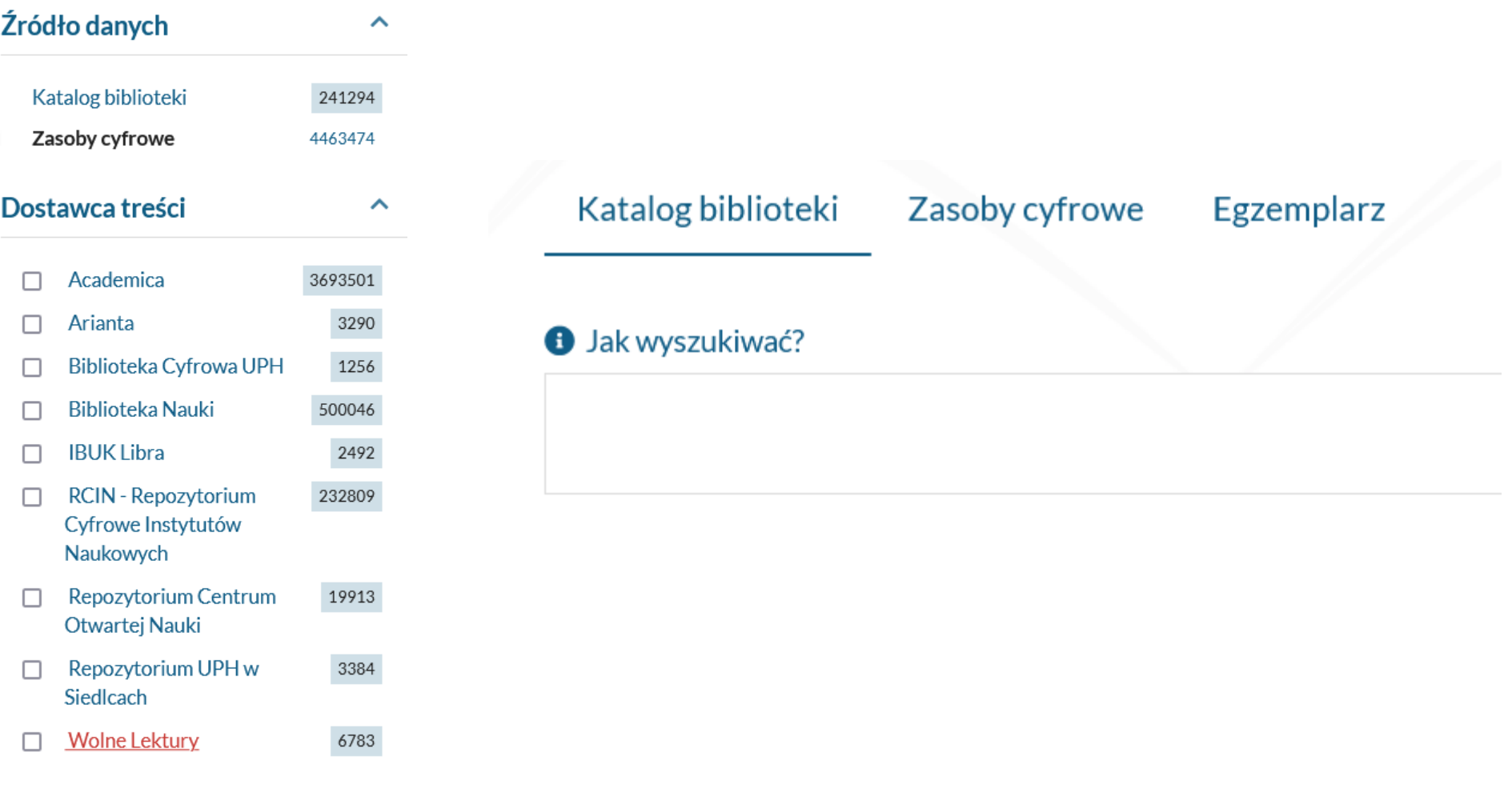

## **WYNIKI WYSZUKIWANIA**

<span id="page-17-0"></span>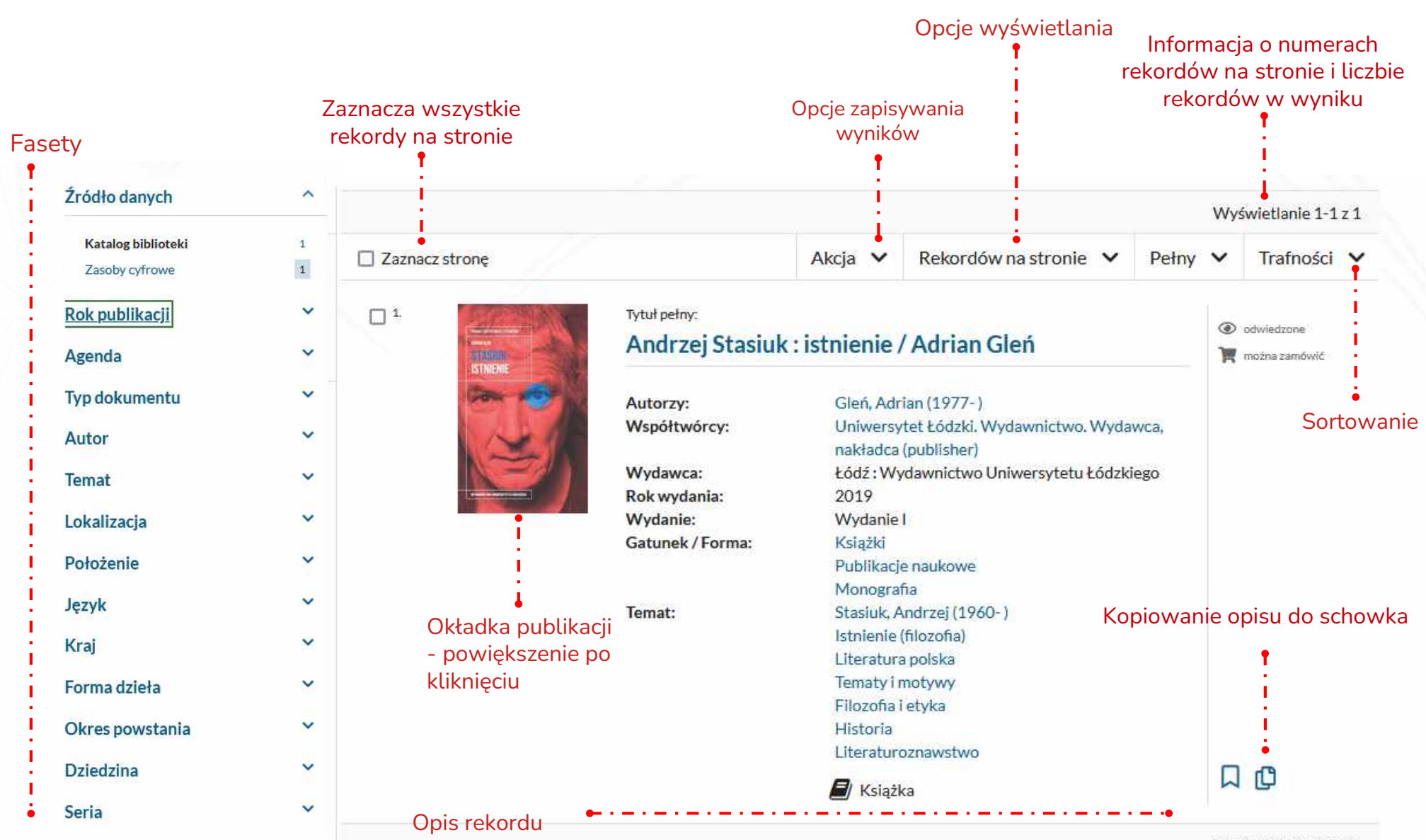

Wyświetlanie 1-1 z 1

## <span id="page-18-0"></span>**WYNIKI WYSZUKIWANIA - Fasety**

Katalog INTEGRO umożliwia sortowanie wyników wyszukiwania przy pomocy różnych kryteriów. Wyboru można dokonywać za pomocą **faset (filtrów)** wyodrębnionych w lewym panelu.

Wyszukujesz fraze "stasiuk Źródło danych  $\checkmark$  $\ddot{\phantom{0}}$ Agenda **Typ dokumentu**  $\checkmark$ Rok publikacji  $\checkmark$ Autor  $\checkmark$  $\checkmark$ **Temat**  $\checkmark$ Lokalizacja  $\checkmark$ Położenie Język  $\checkmark$  $\checkmark$ Kraj  $\checkmark$ Forma dzieła Okres powstania  $\checkmark$  $\checkmark$ **Dziedzina** Charakterystyka autora  $\checkmark$  $\checkmark$ **Seria** Klasyfikacja Wewnetrzna

Najpopularniejsze fasety:

**Źródło danych** (zawężenie wyszukiwania do Katalogu biblioteki lub do zasobów cyfrowych)

**Agenda** (miejsce udostępnienia publikacji)

**Typ dokumentu** (np. książka, wydawnictwo ciągłe)

**Rok publikacji** (data wydania)

**Autor** (autor publikacji)

**Temat** (temat publikacji)

**Język** (w którym opublikowano dokument)

**Kraj** (kraj wydania publikacji)

**Seria** (wydawnictwa seryjne)

**Klasyfikacja wewnętrzna** (numer/nazwa działu Czytelni)

### **WYNIKI WYSZUKIWANIA - Fasety**

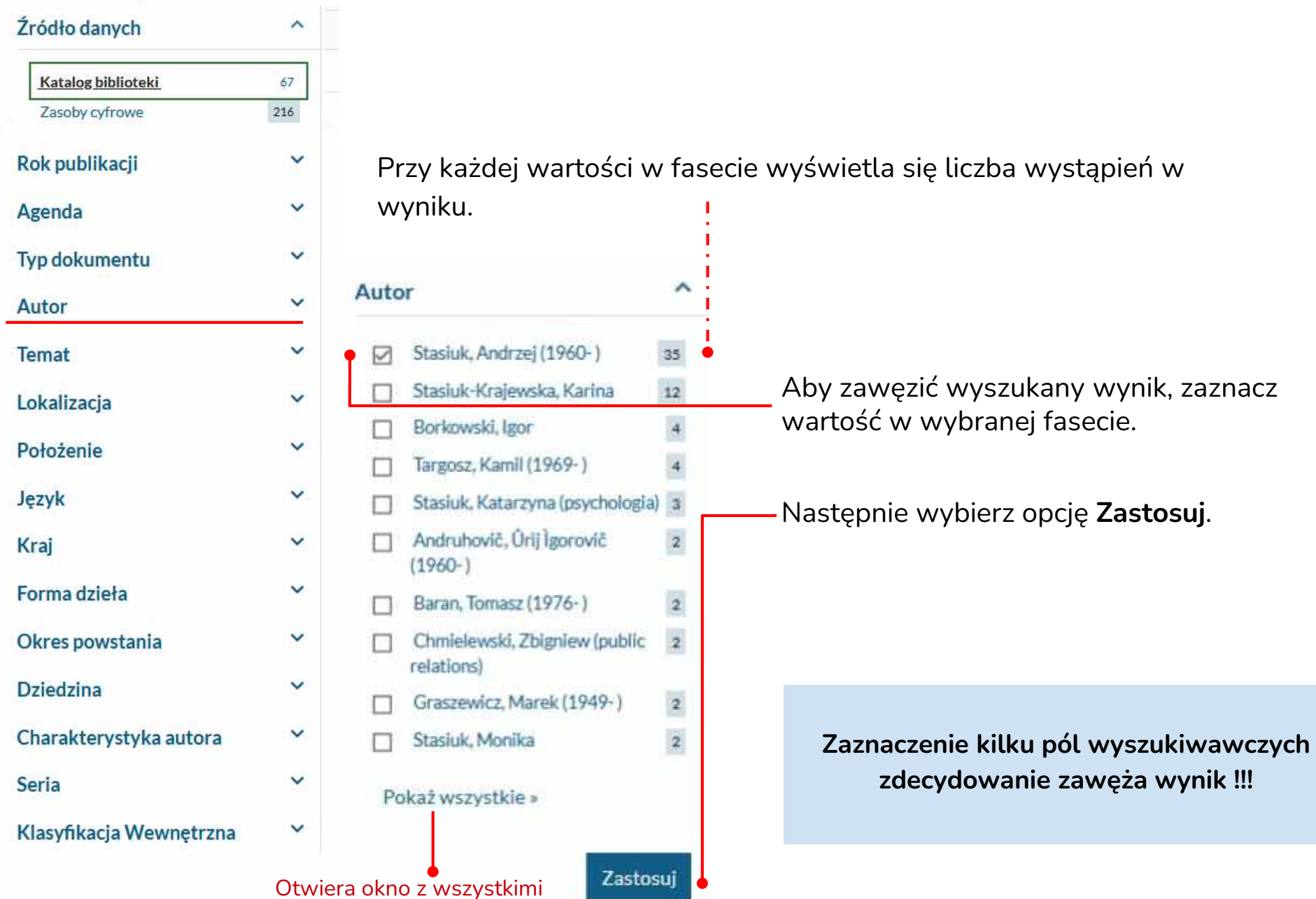

wartościami

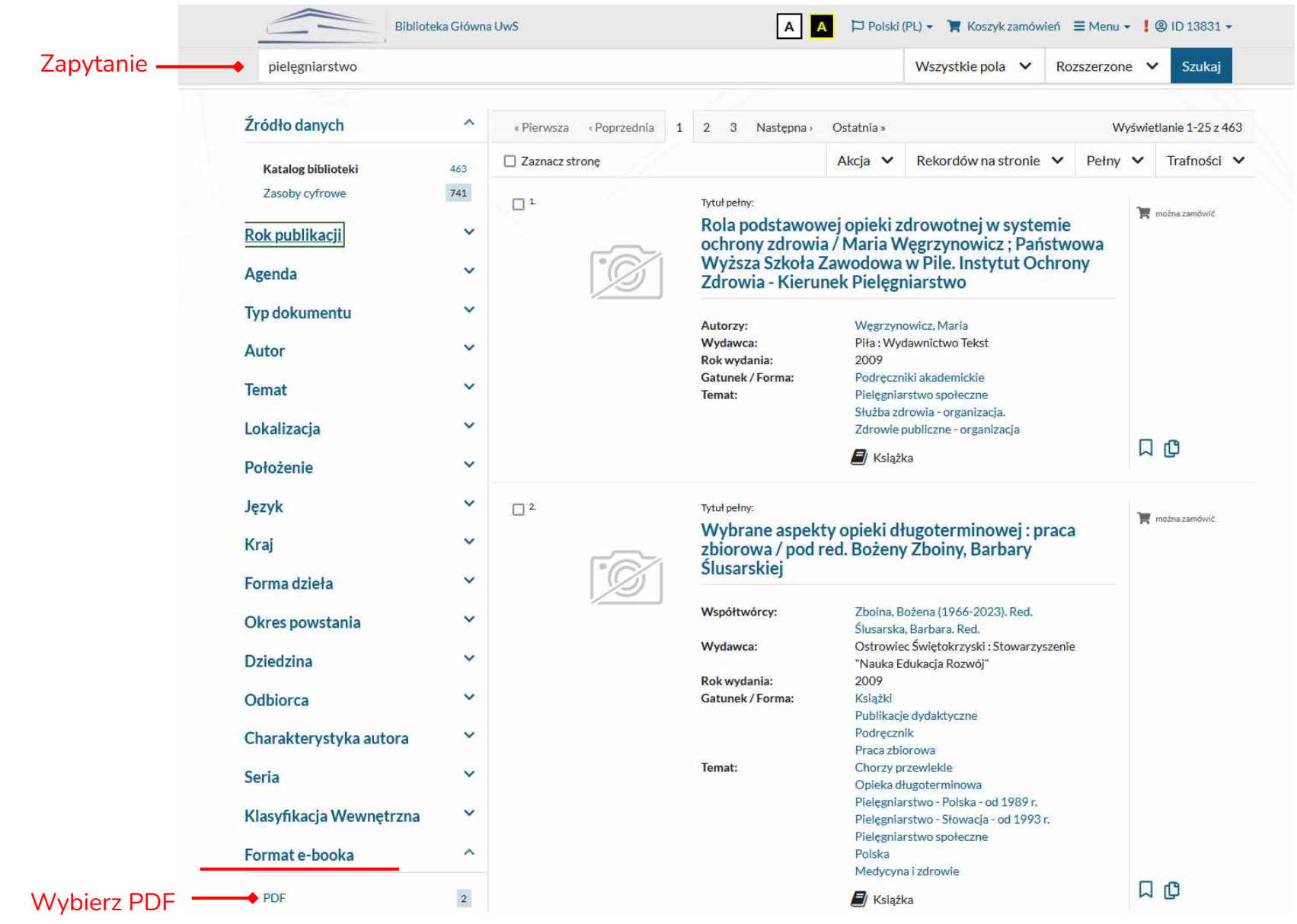

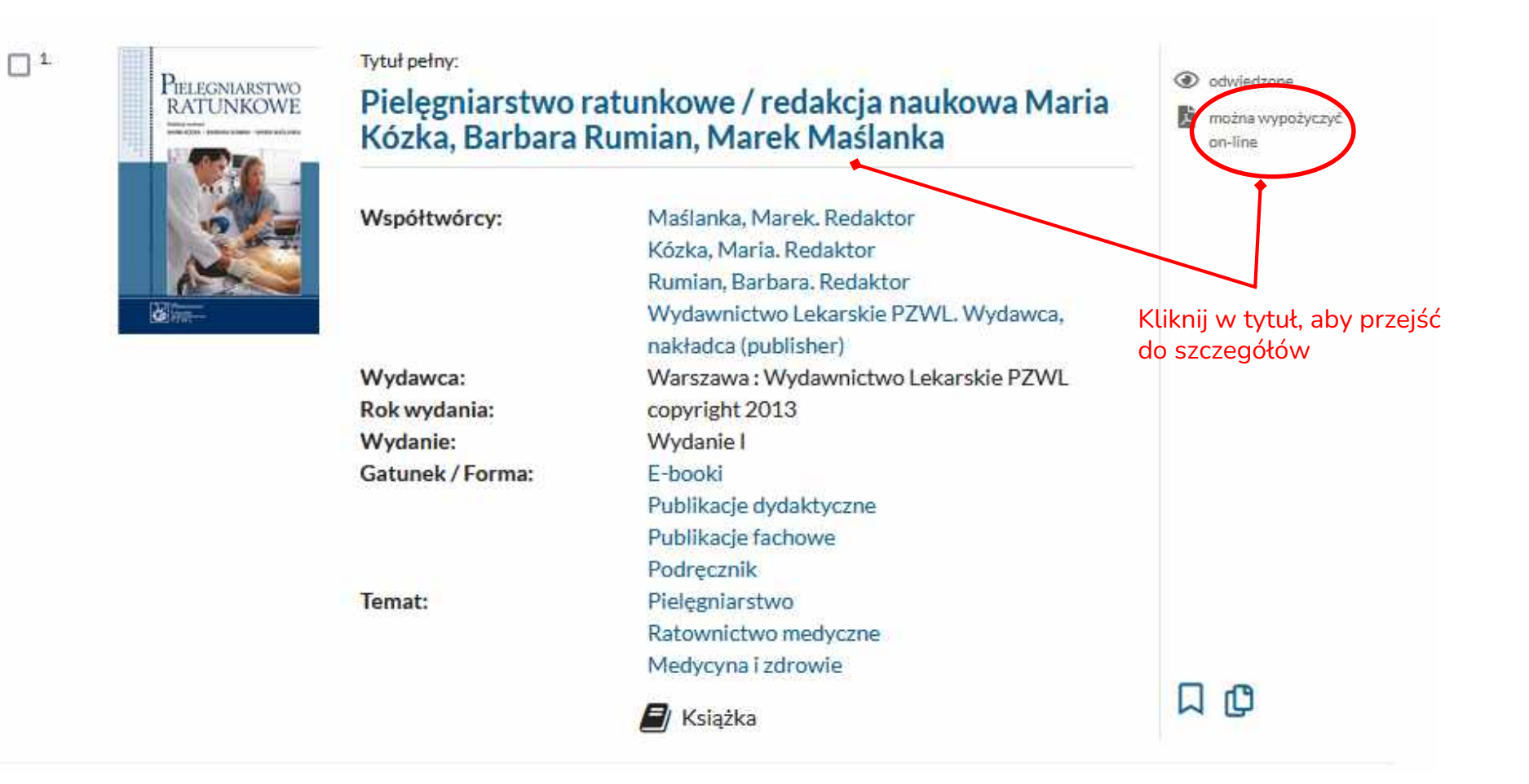

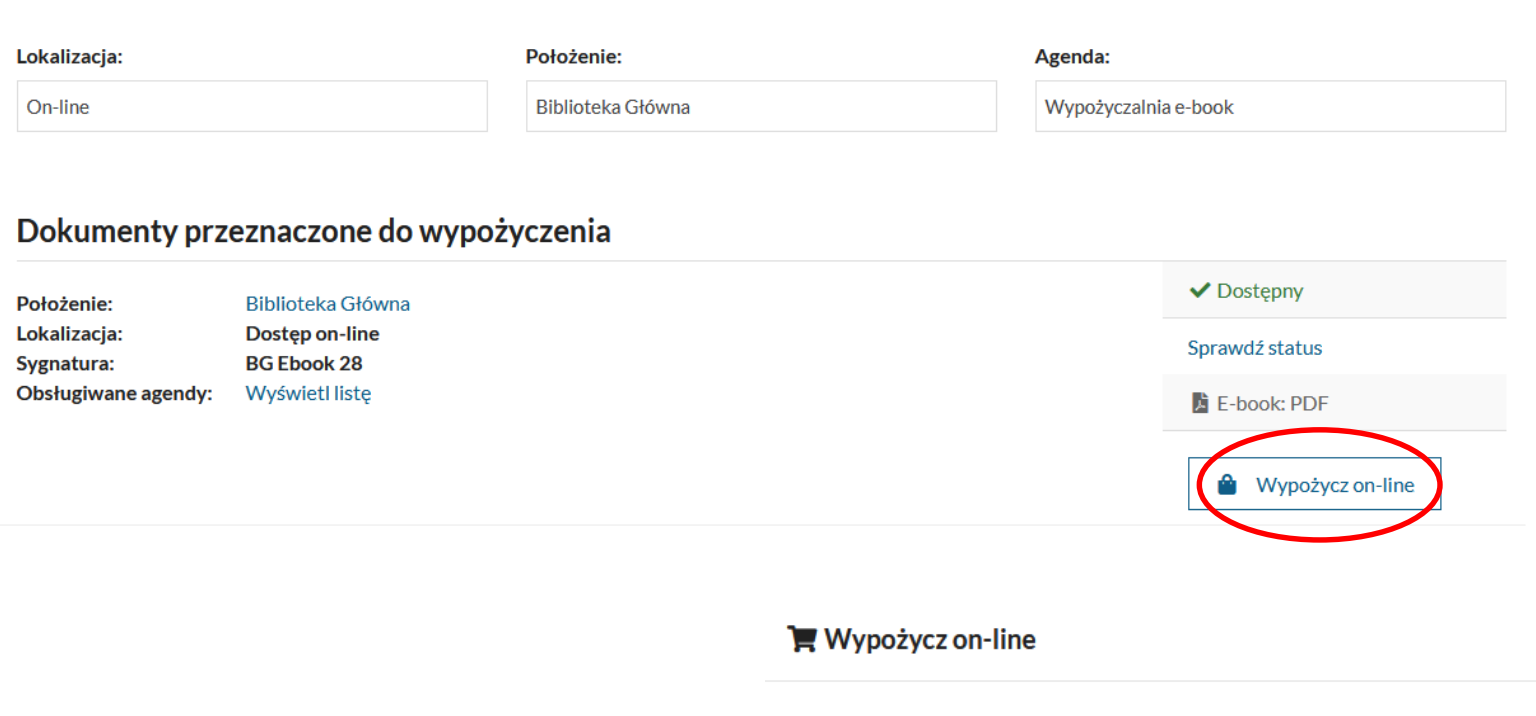

Maksymalny czas wypożyczenia egzemplarza: 1 miesiąc

Dostepne formaty e-booka:

 $\bullet$  PDF

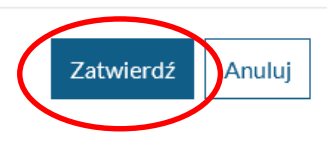

 $\times$ 

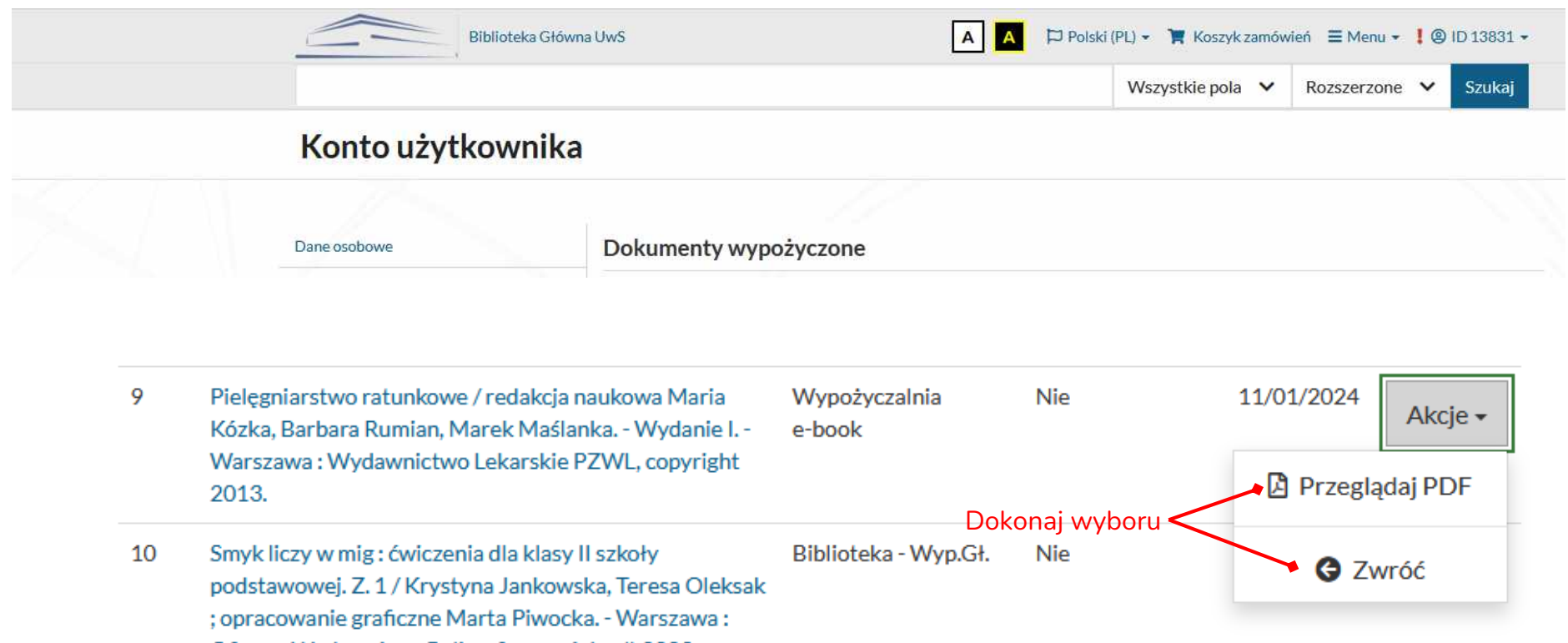

Oficyna Wydawniczo-Poligraficzna "Adam", 2000.

### <span id="page-24-0"></span>**WYNIKI WYSZUKIWANIA - Akcja**

**Akcja** - rozwija listę opcji, które pozwolą: dodać wynik wyszukiwania na półkę, zapisać go do pliku, wysłać na skrzynkę e-mail.

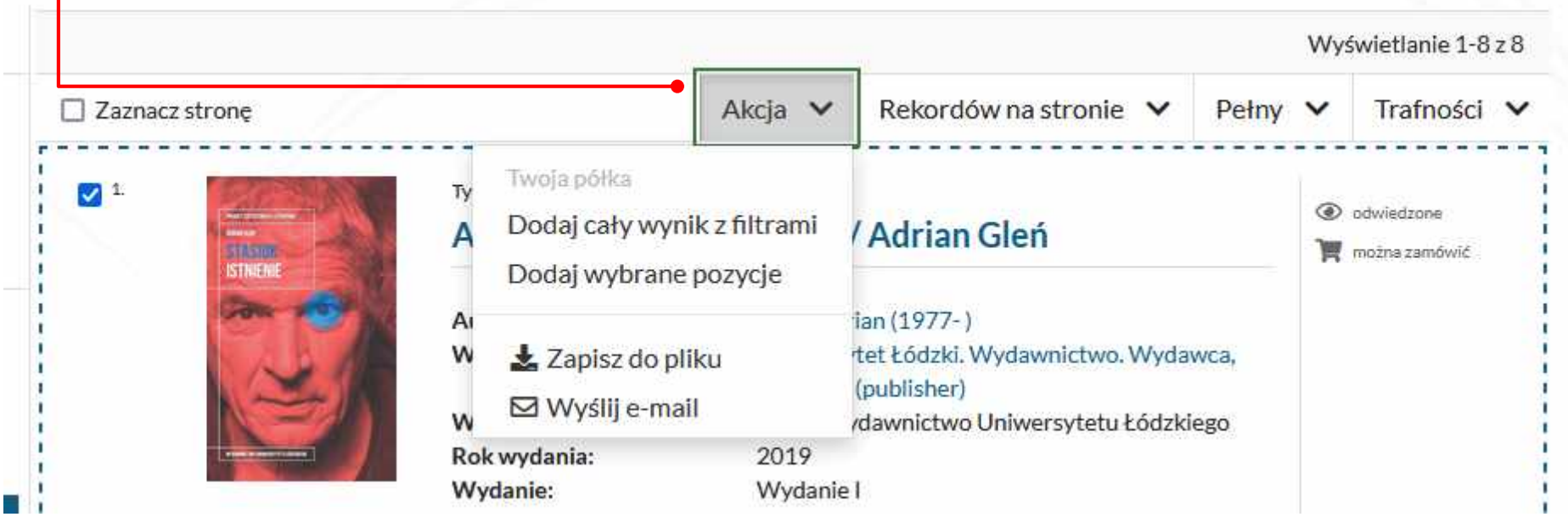

### <span id="page-25-0"></span>**WYNIKI WYSZUKIWANIA-Rekordów na stronie**

**Rekordów na stronie** - pozwala wybrać liczbę opisów wyświetlanych na stronie.

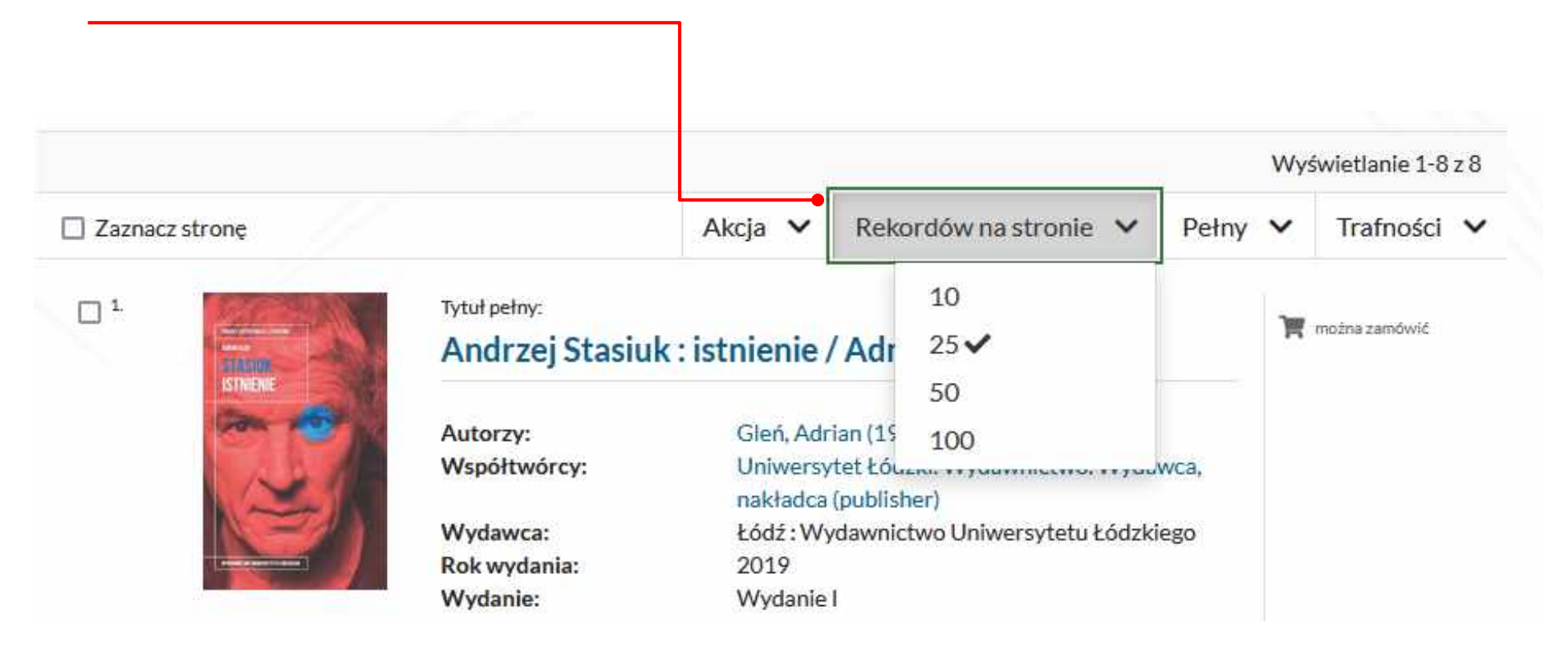

### **WYNIKI WYSZUKIWANIA-Pełny**

### **Pełny**- pozwala wybrać dowolny widok rekordu.

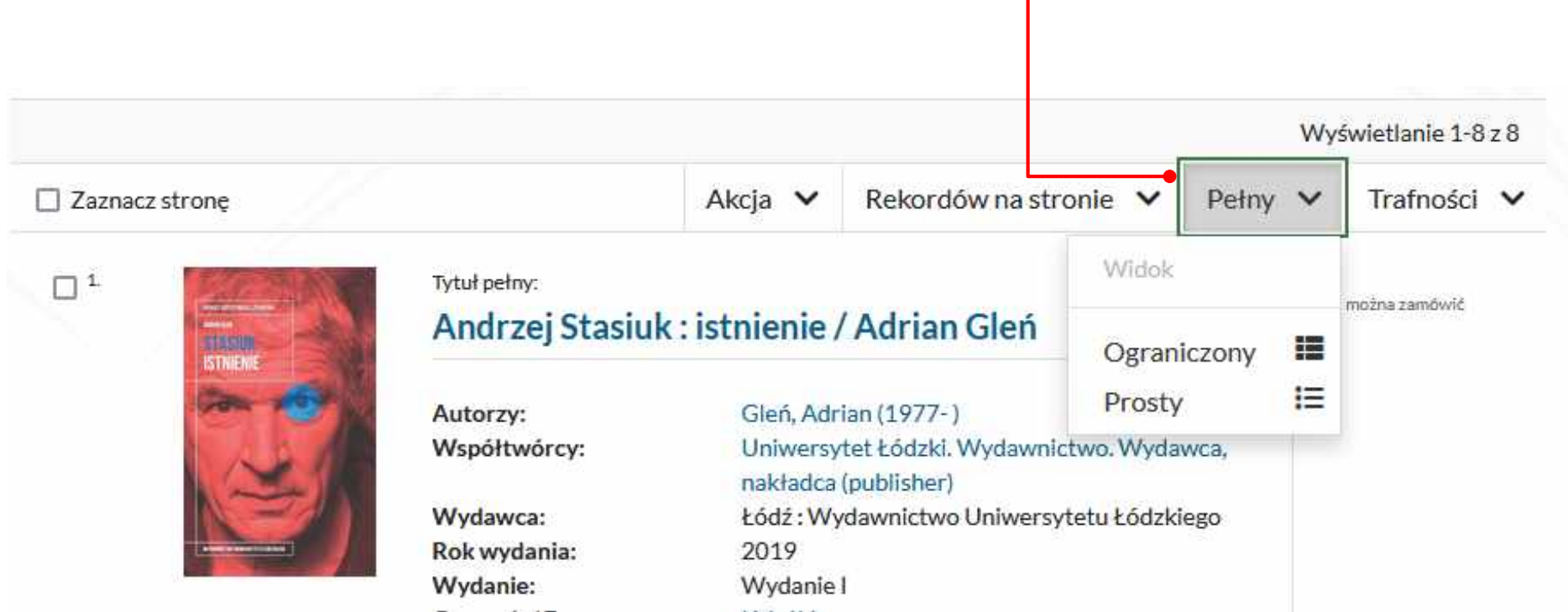

### <span id="page-27-0"></span>**WYNIKI WYSZUKIWANIA – Sortowanie**

**Trafności** – opcja umożliwia sortowanie wyników według autora, tytułu, roku

wydania, rosnąco lub malejąco.

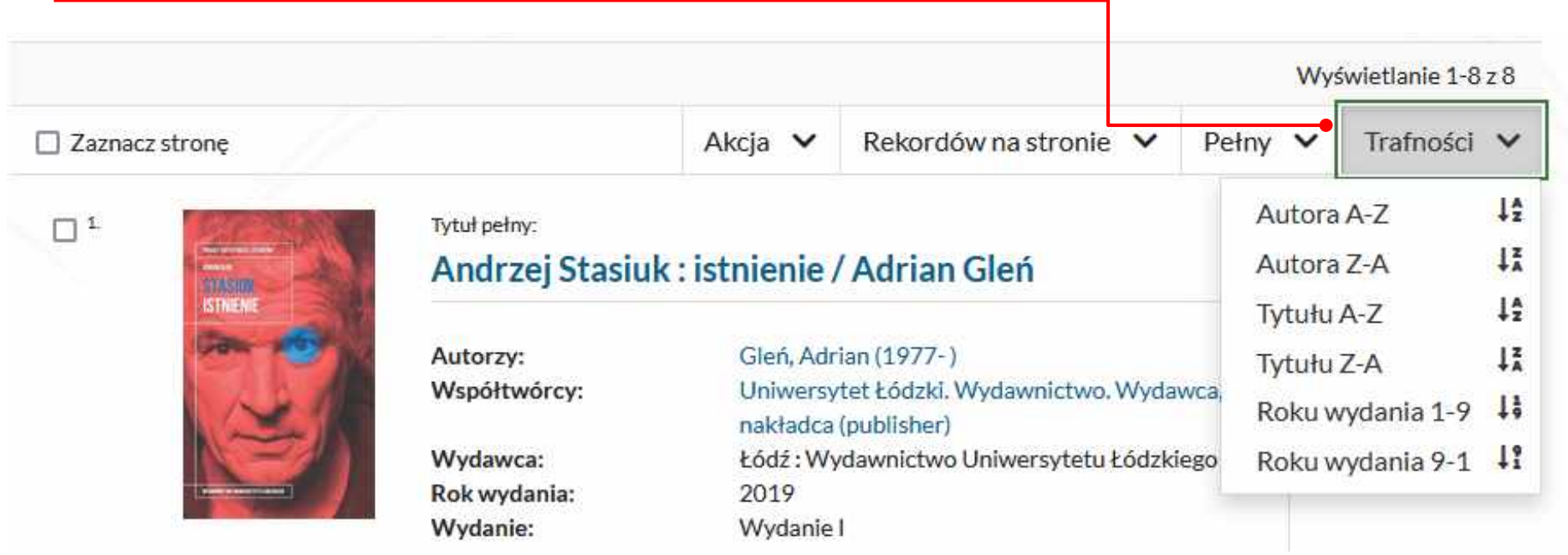

<span id="page-28-0"></span>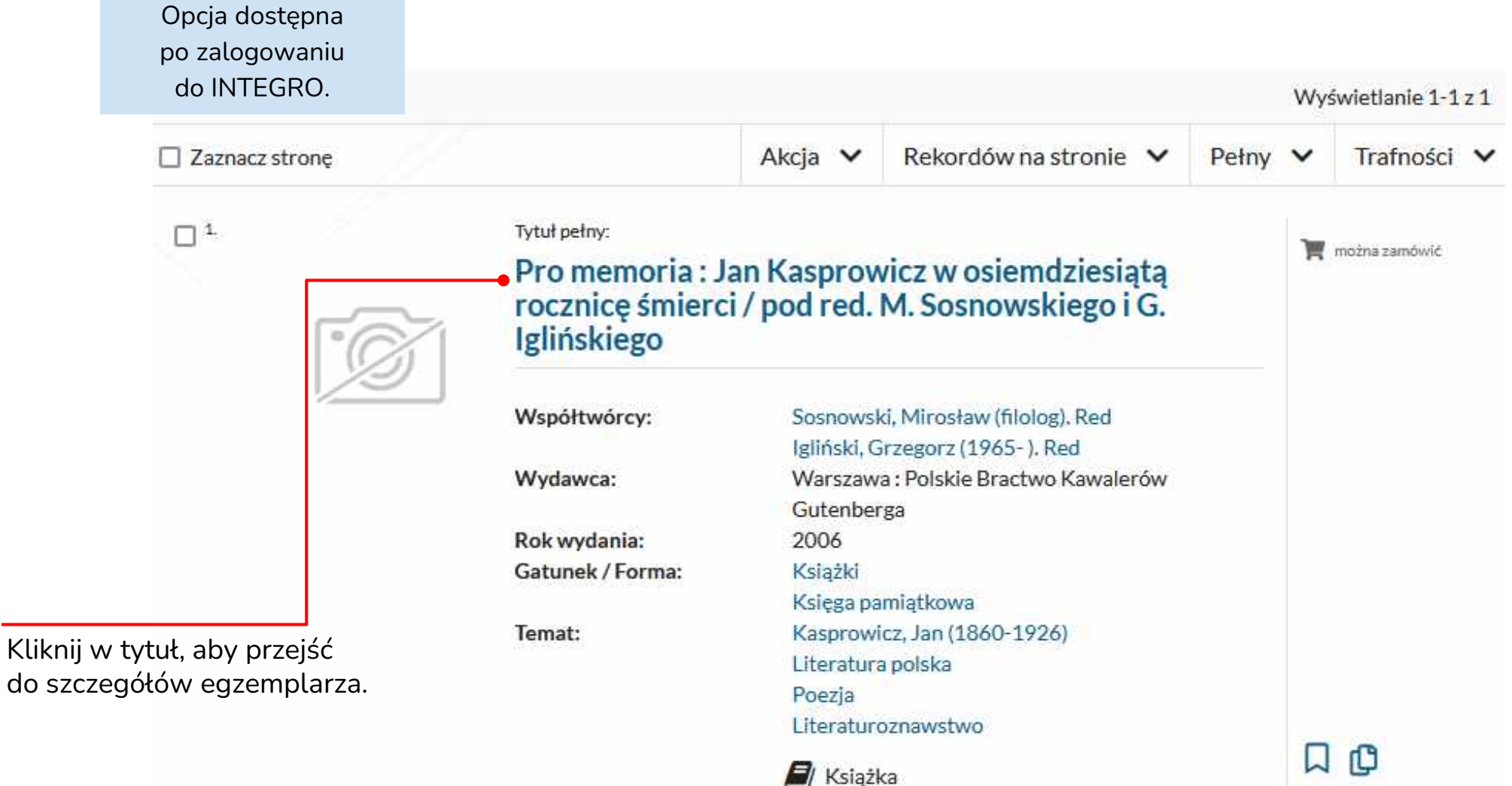

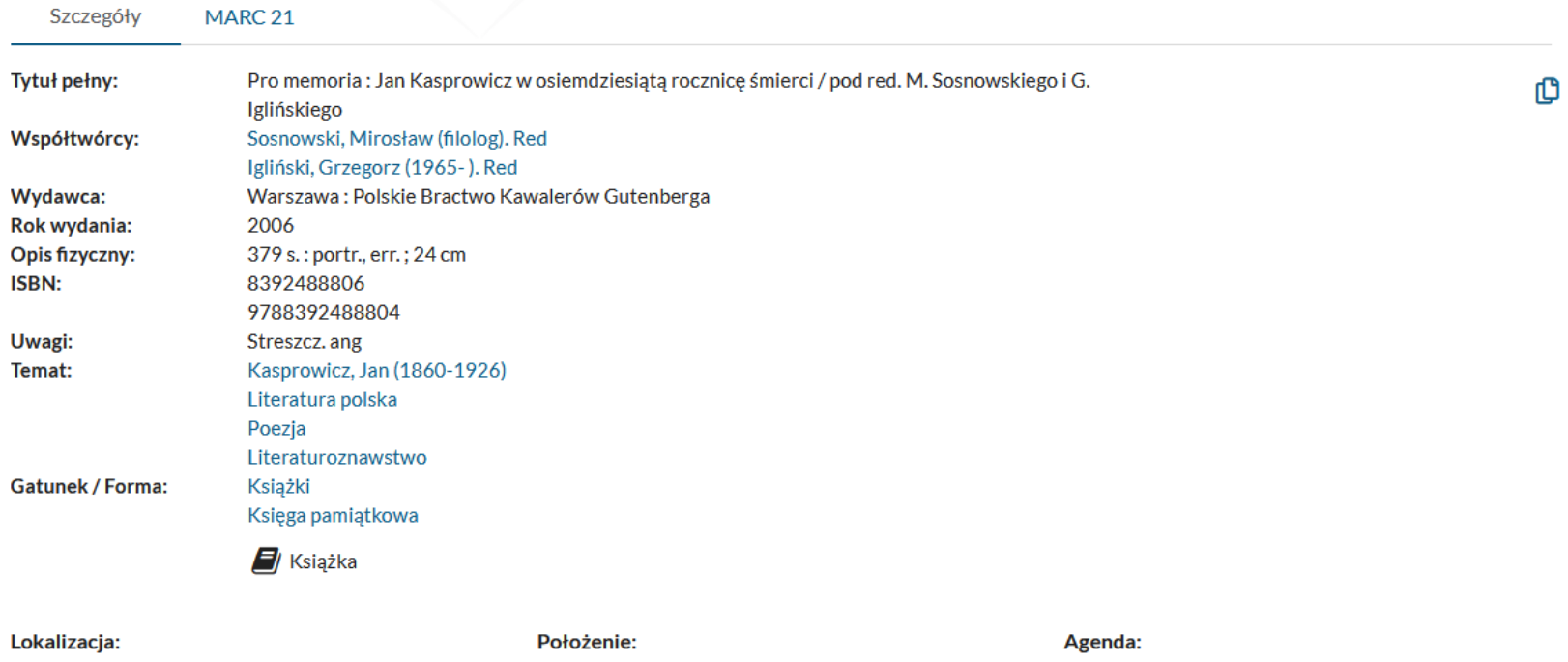

Mg

Biblioteka Główna

Wszystkie

#### Dokumenty przeznaczone do wypożyczenia

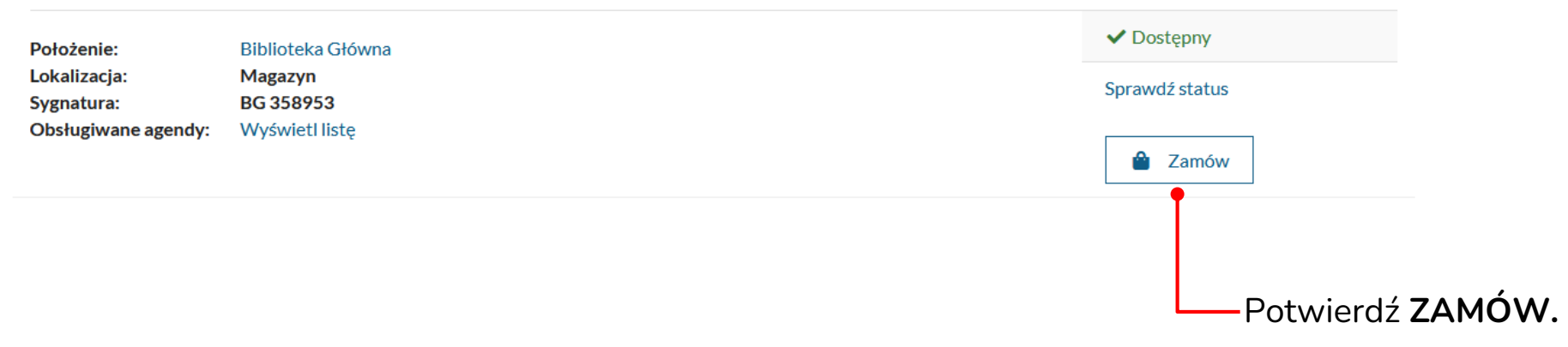

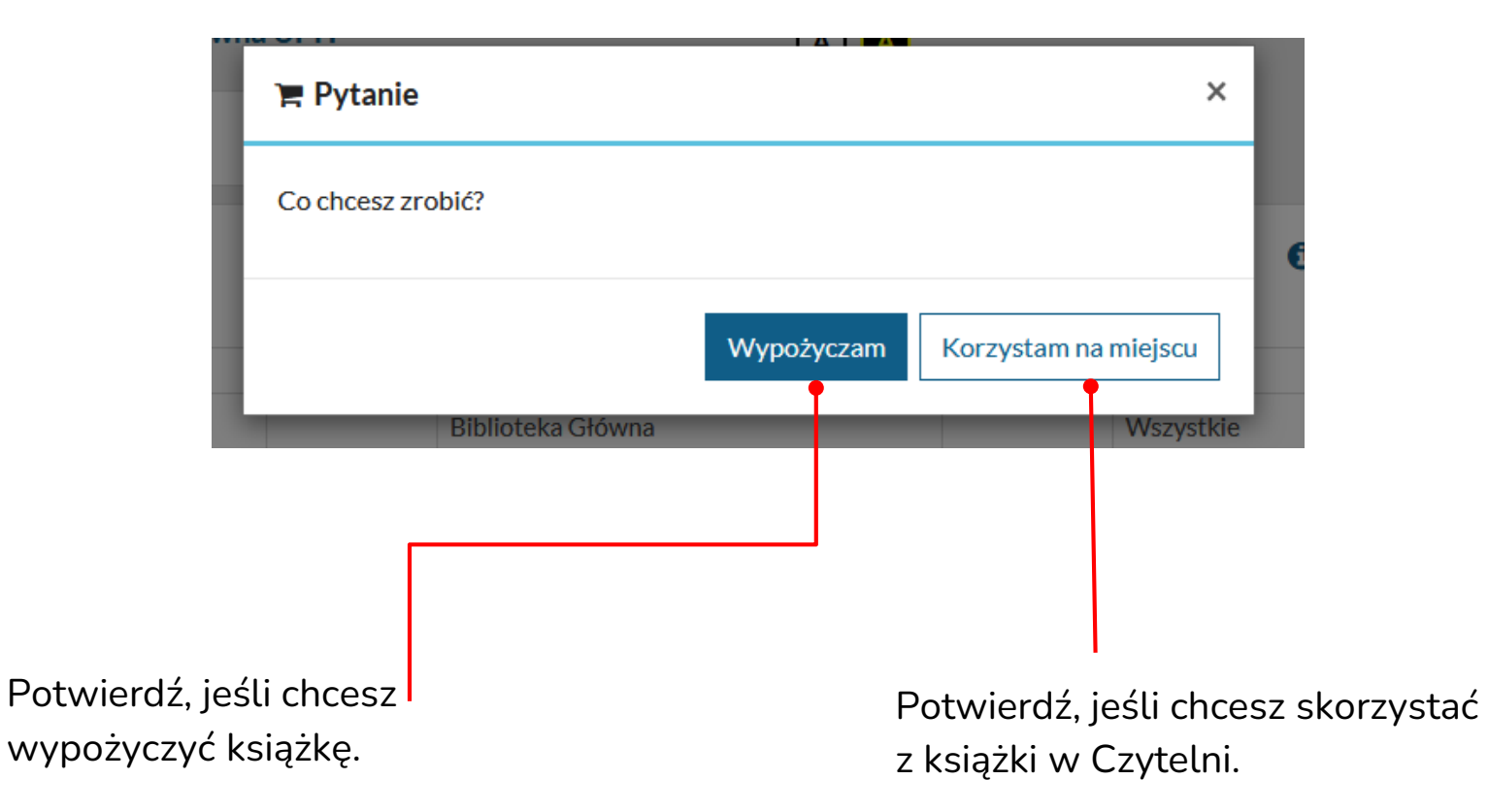

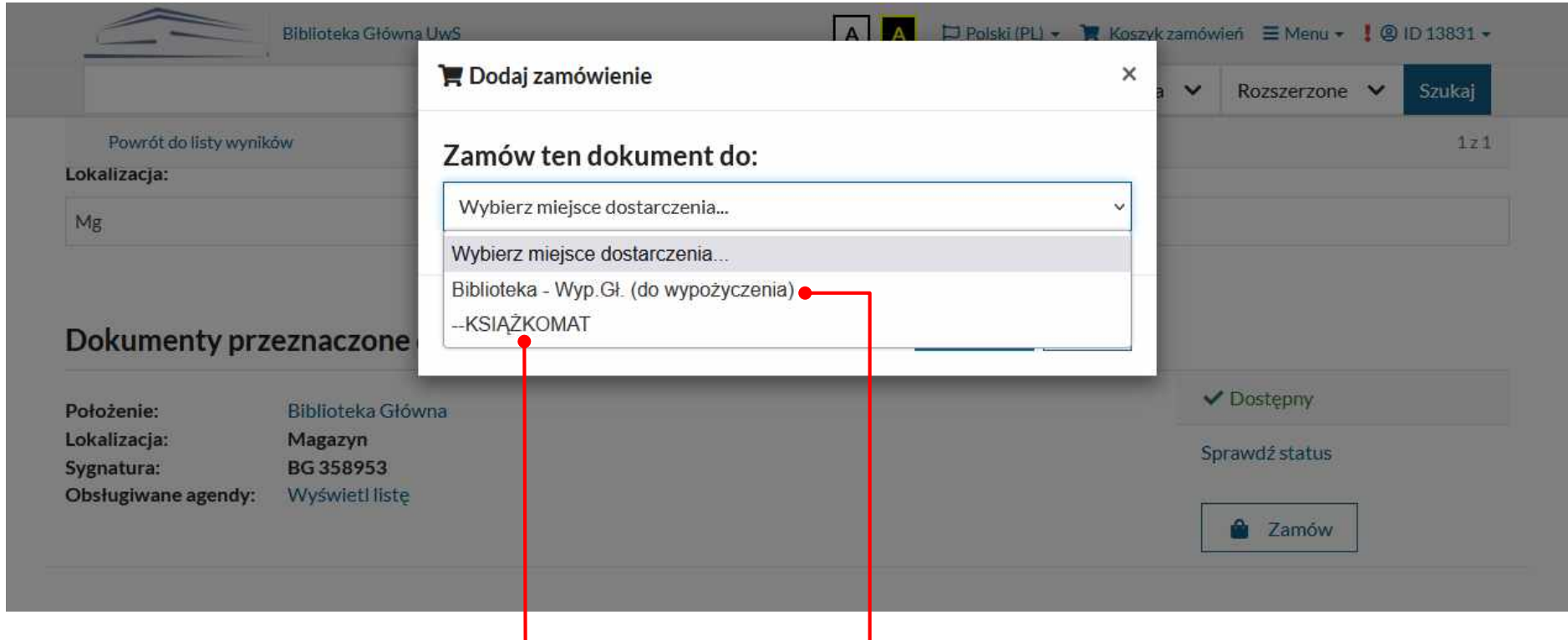

Potwierdź, jeśli chcesz odebrać książkę z KSIAŻKOMATU

Potwierdź, jeśli chcesz odebrać książkę w WYPOŻYCZALNI BG

Informacje dotyczące KSIĄŻKOMATU znajdziesz na stronie Biblioteki Głównej UwS

https://bg.uws.edu.pl/uslugi/ksiazkomat

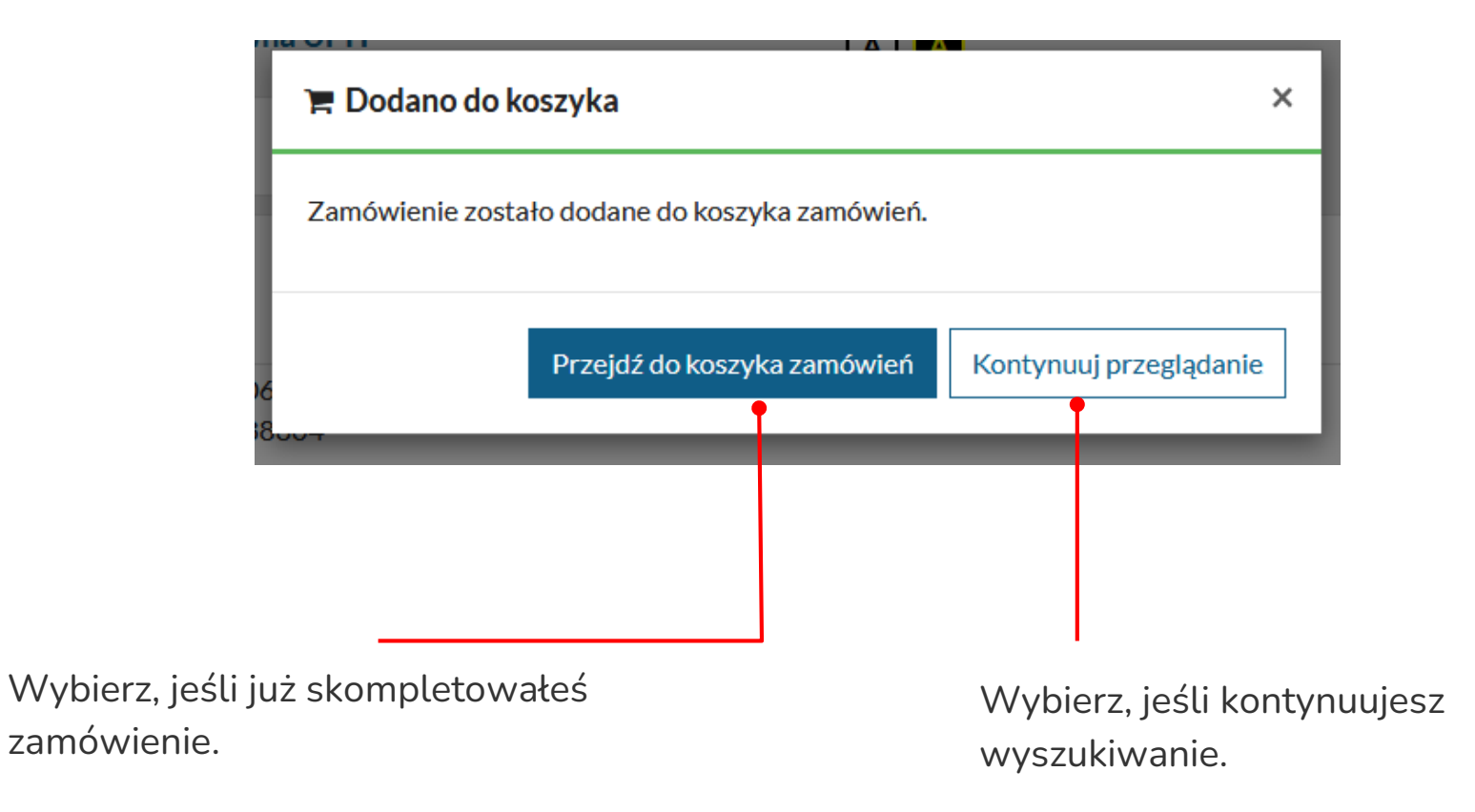

<span id="page-33-0"></span>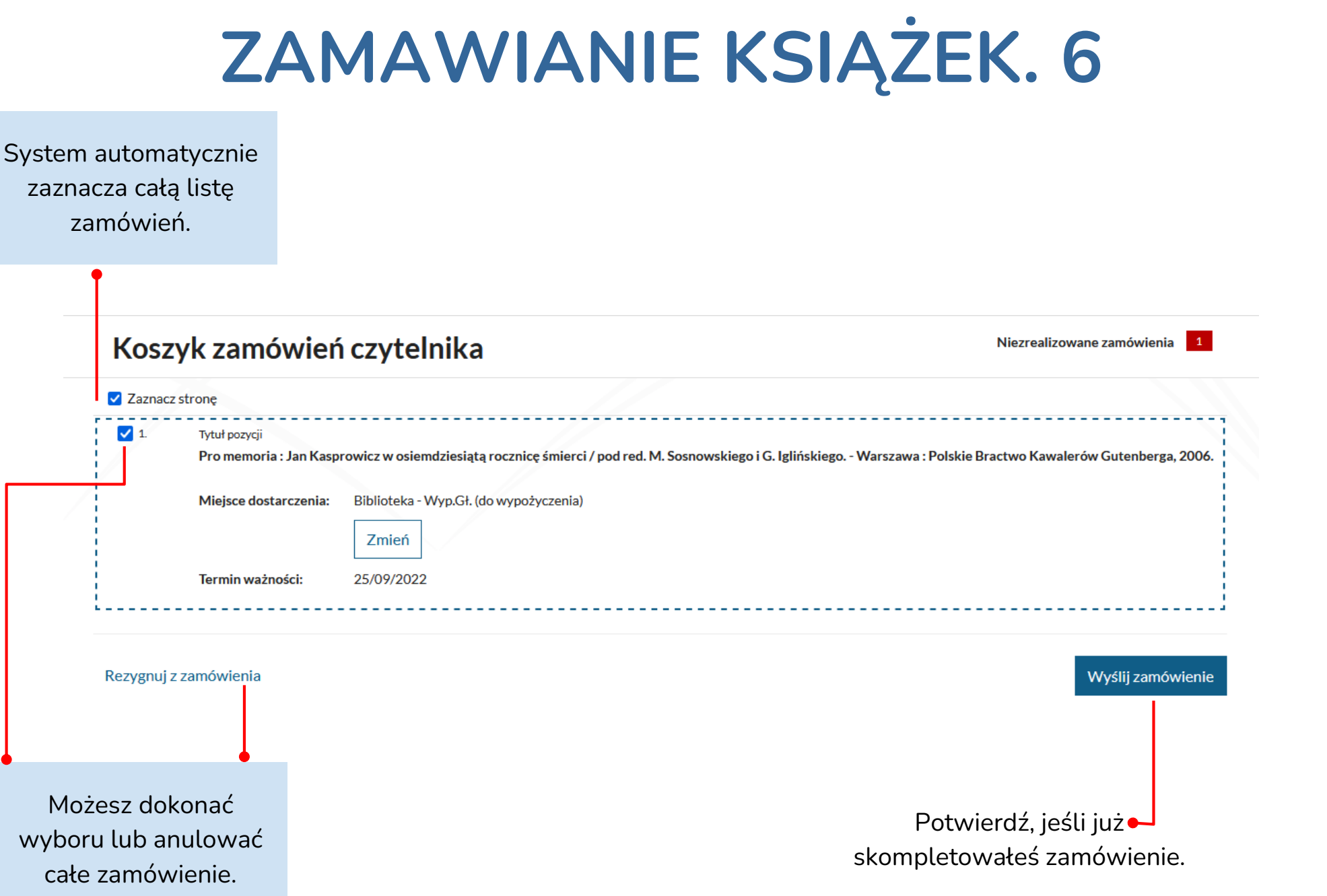

### Dokumenty zamówione

1. Pro memoria : Jan Kasprowicz w osiemdziesiątą rocznicę śmierci / pod red. M. Sosnowskiego i G. Iglińskiego. - Warszawa: Polskie Bractwo Kawalerów Gutenberga, 2006.

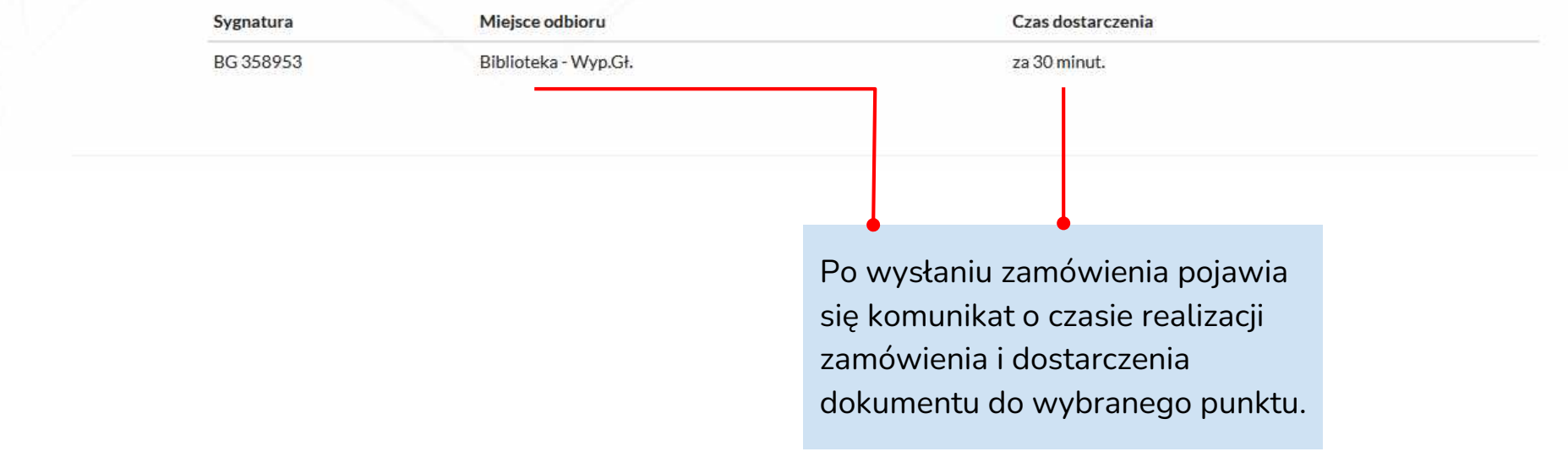

<span id="page-35-0"></span>Opcja dostępna po zalogowaniu do INTEGRO.

INTEGRO umożliwia rezerwację aktualnie wypożyczonych dokumentów**.**

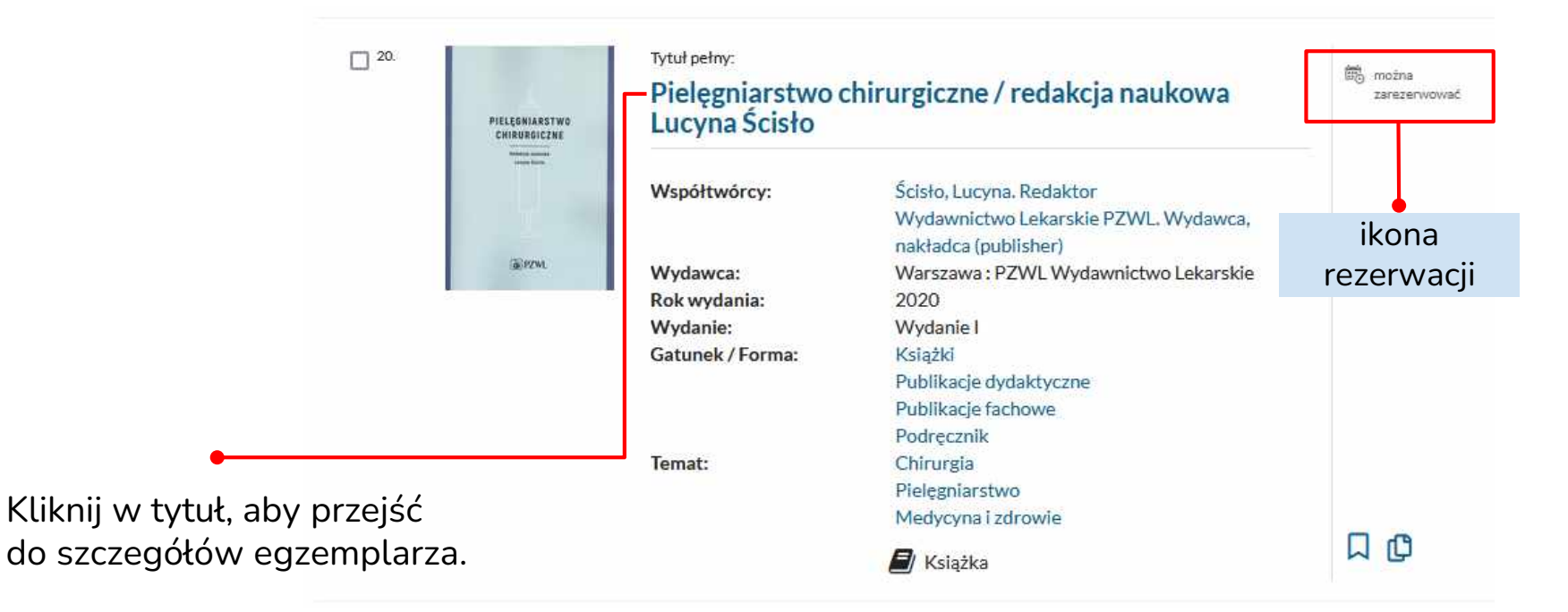

Przy wyborze opcji **Zarezerwuj** musisz zdecydować, czy będzie ona dotyczyć:

- dowolnego egzemplarza pierwszy zwrócony, do którego czytelnik ma uprawnienia,
- wybranego egzemplarza tego który przeglądasz.

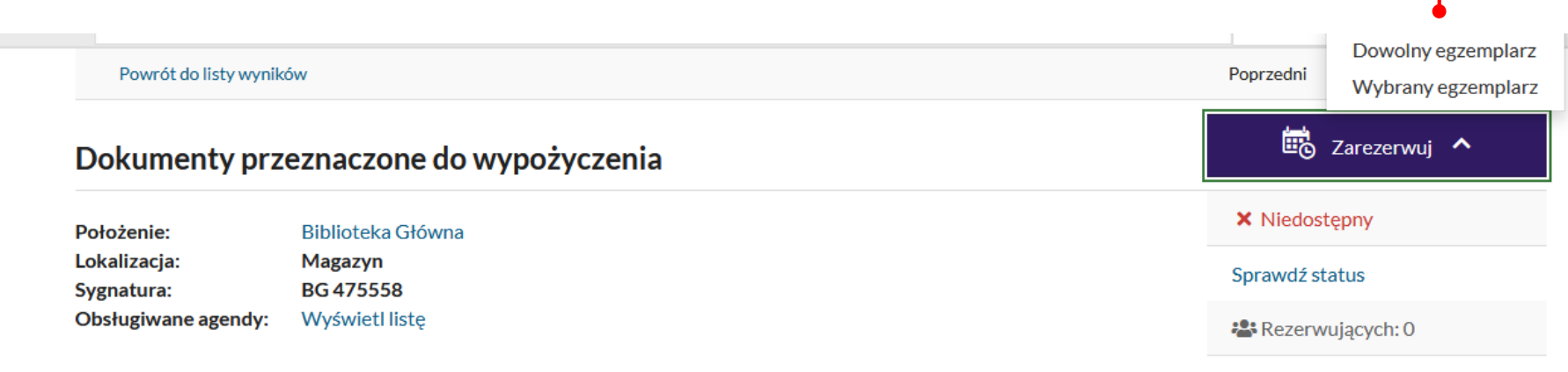

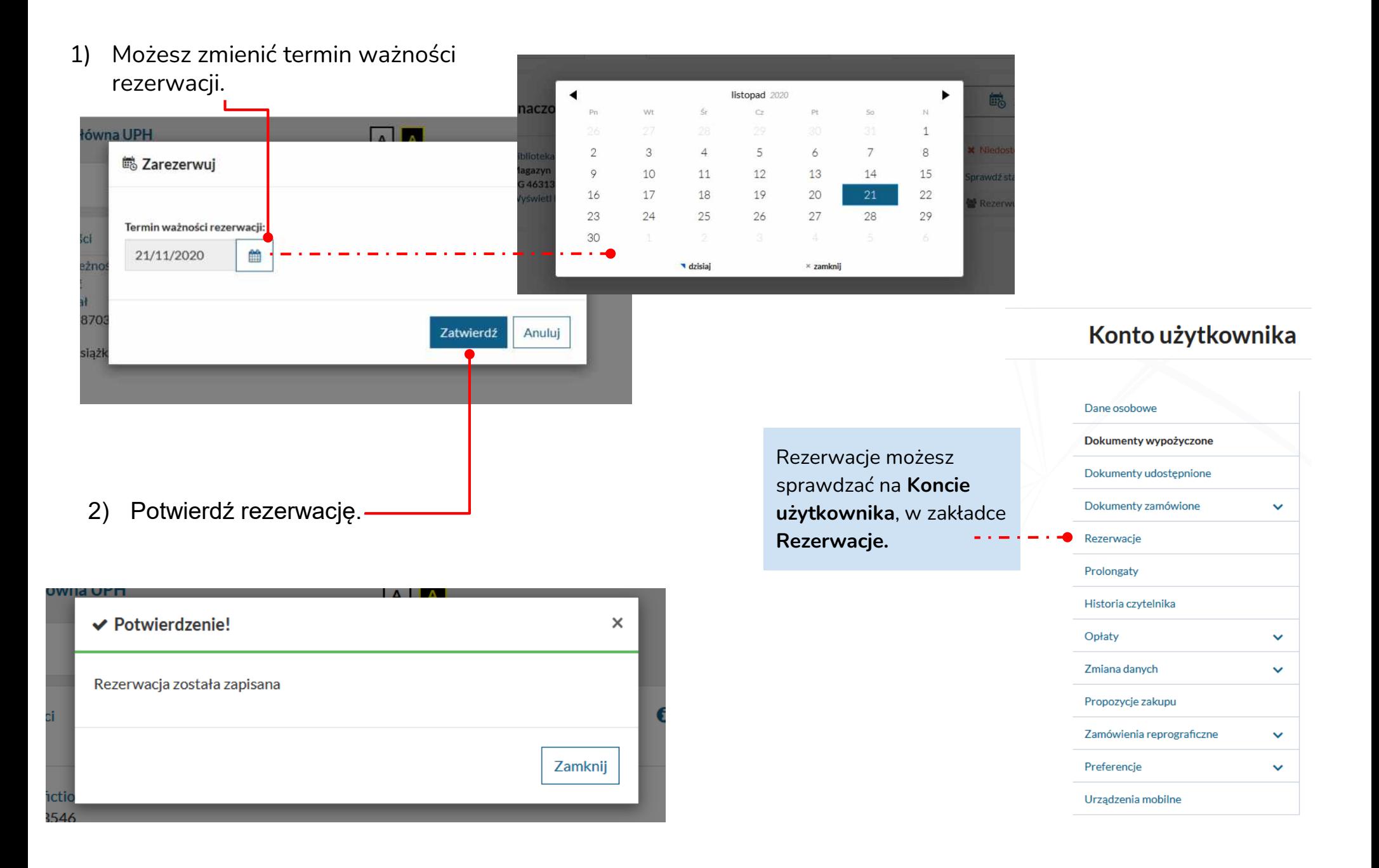

### Konto użytkownika

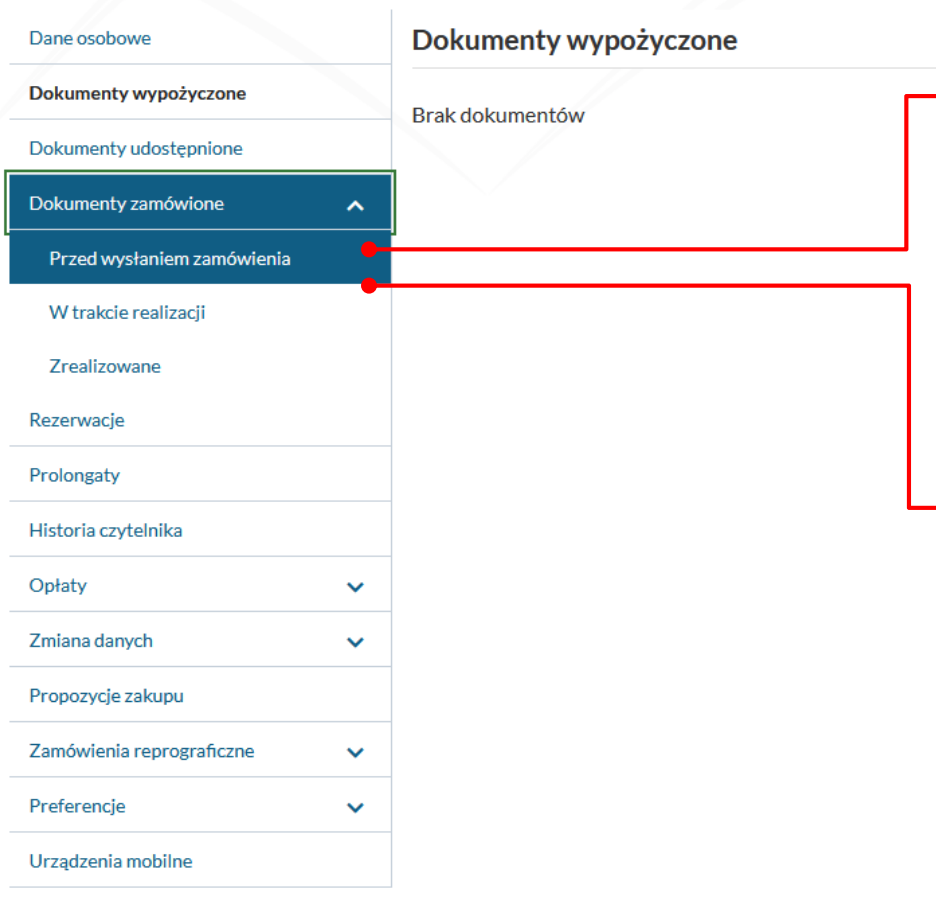

- 1) Po zwrocie książki przez innego czytelnika, zarezerwowany dokument zostanie automatycznie przeniesiony do zakładki **Przed wysłaniem zamówienia.**
- 2) Jednocześnie otrzymasz email z informacją o dostępności książki.
- 3) Wówczas, z zakładki **Przed wysłaniem zamówienia** wyślij zamówienie. Zrób to zgodnie z wcześniej opisaną procedurą zamawiania. Pamiętaj, aby wybrać miejsce dostarczenia i wysłać zamówienie!!!

Zamówienie należy wysłać w ciągu 2 dni. Po tym terminie system automatycznie kasuje rezerwację.

## **PROLONGATA. 1**

<span id="page-39-0"></span>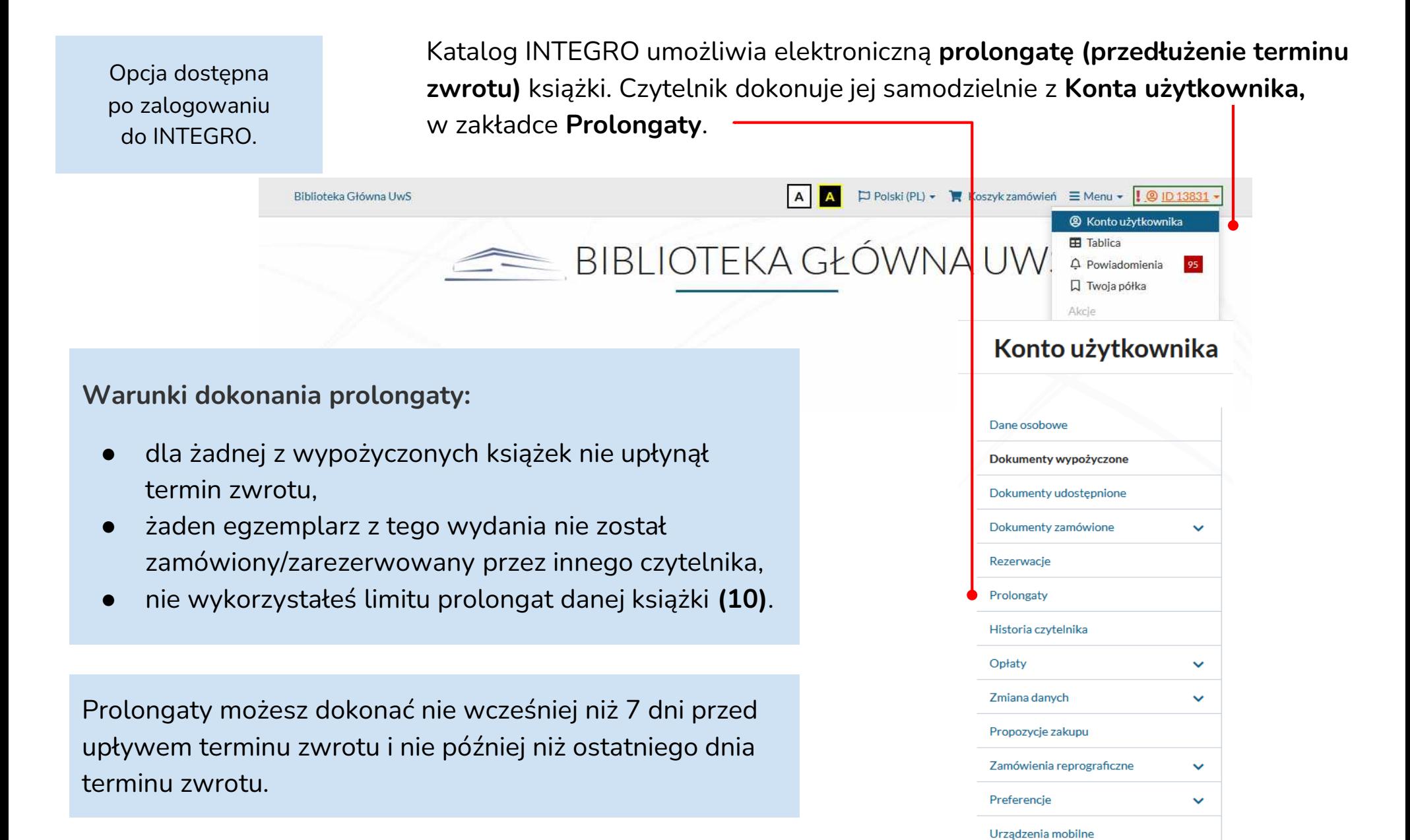

### **PROLONGATA. 2**

### Możliwości w opcji **Prolongaty**:

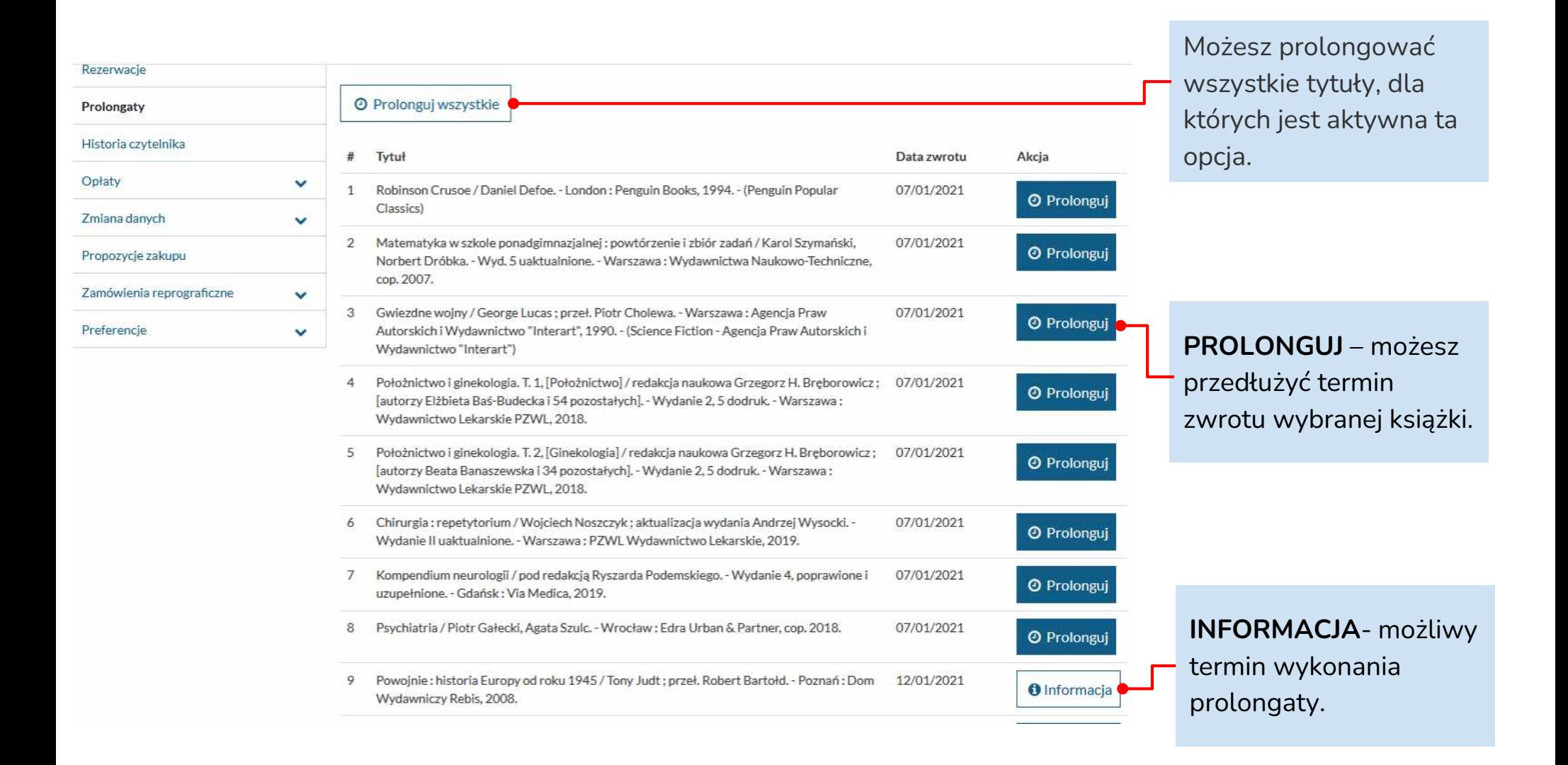

### <span id="page-41-0"></span>**KORZYSTANIE Z KSIĘGOZBIORU CZYTELNI**

Aby znaleźć książkę w Czytelni, musisz znać **numer działu i sygnaturę książki.**

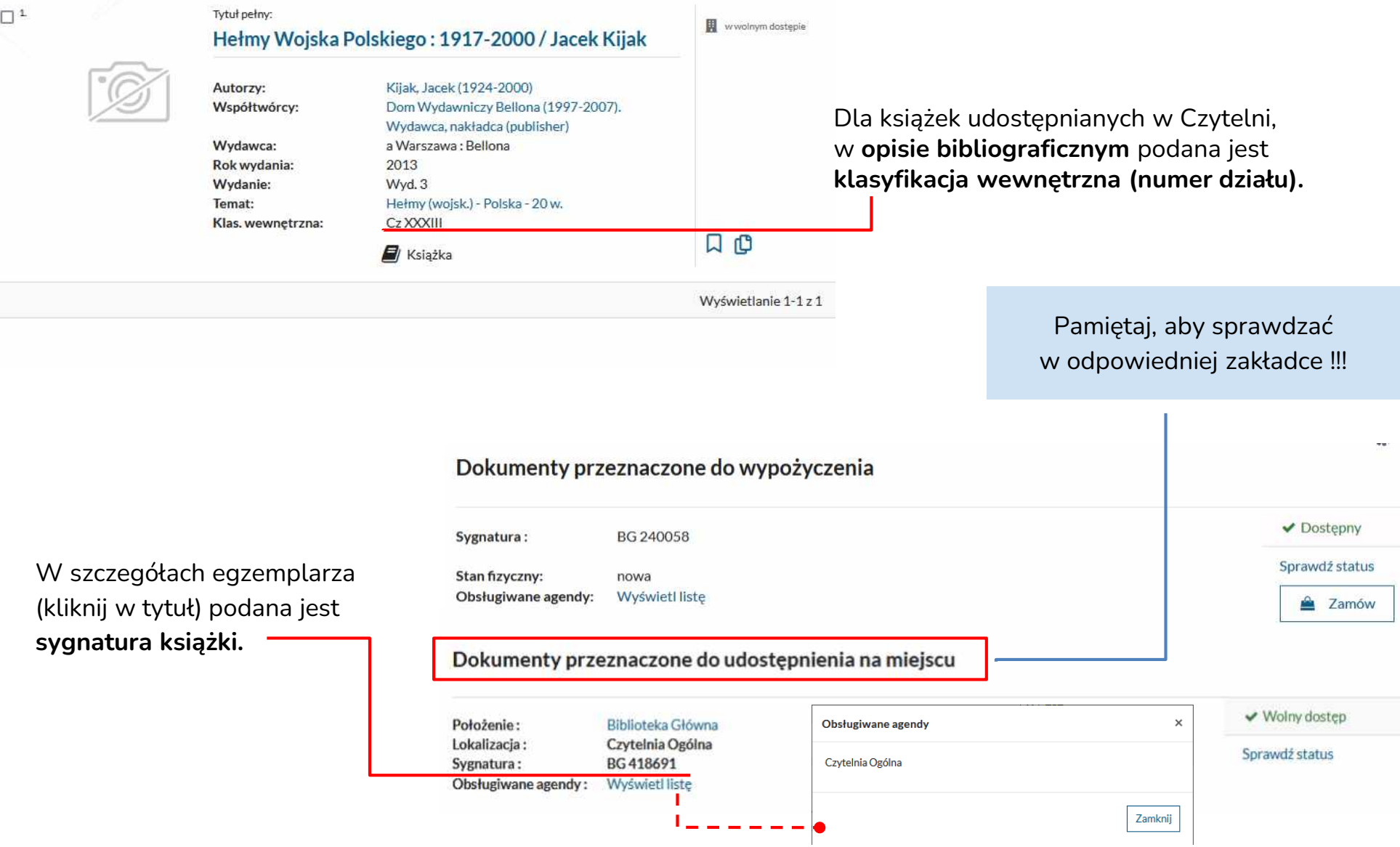

### **ZAMAWIANIE CZASOPISM**

<span id="page-42-0"></span>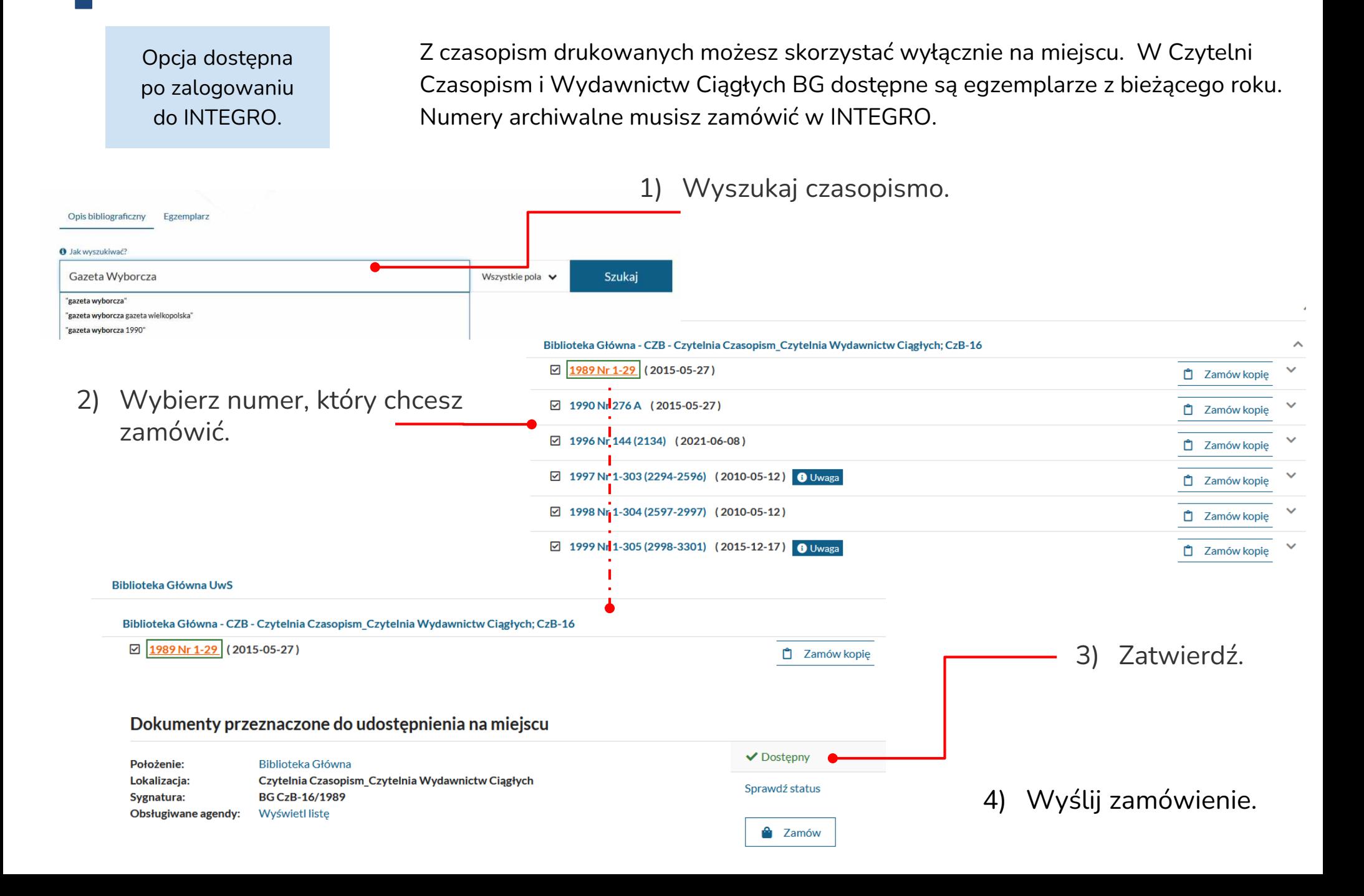

<span id="page-43-0"></span>Biblioteka realizuje zamówienia na kopie cyfrowe materiałów bibliotecznych. W katalogu INTEGRO służy do tego funkcjonalność **Zamów kopię.**

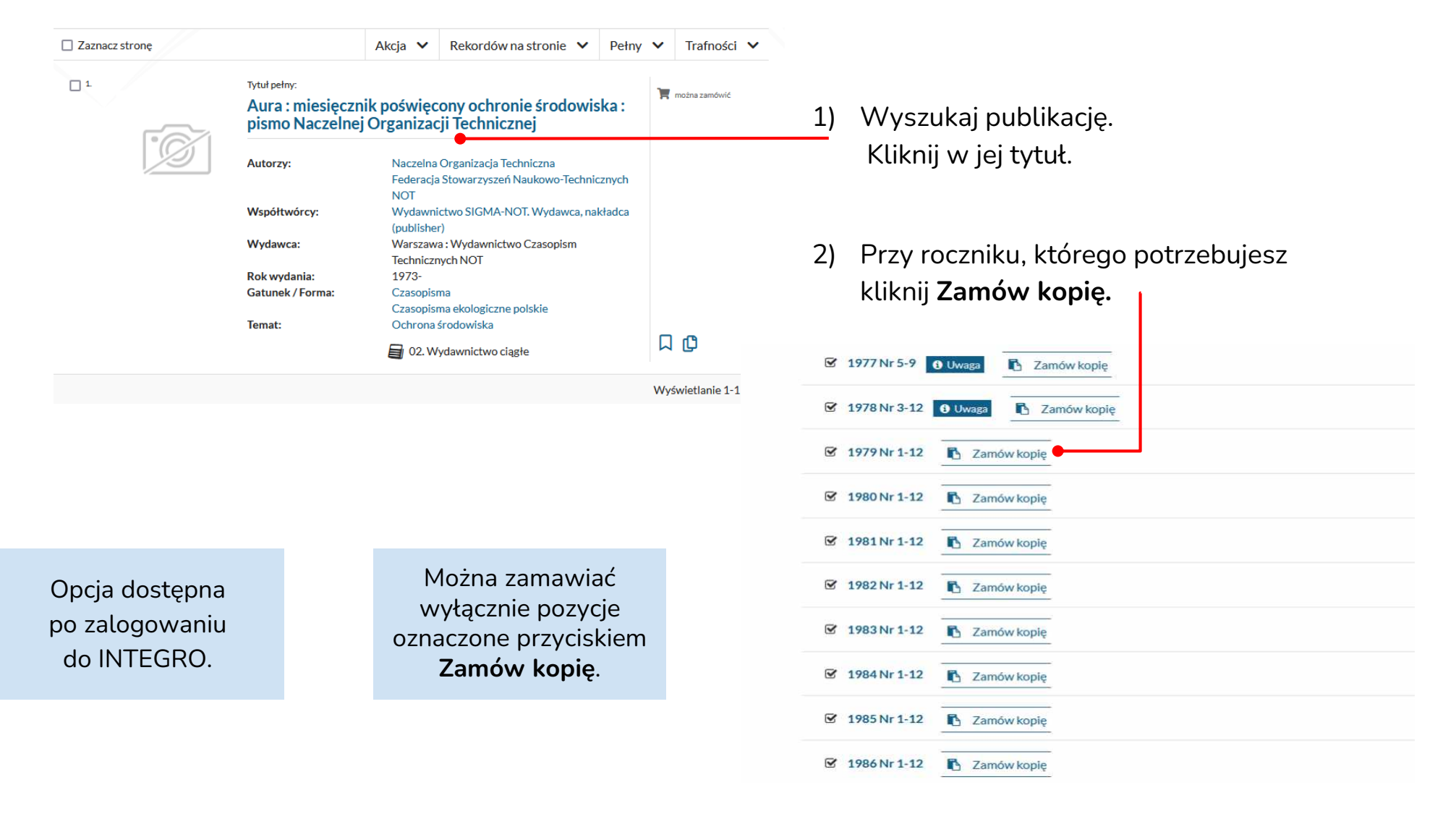

Tworzenie zamówienia kopii

Kolor

 $\Box$ 

Zgoda

 $\overline{\smile}$ 

 $\overline{\smile}$ 

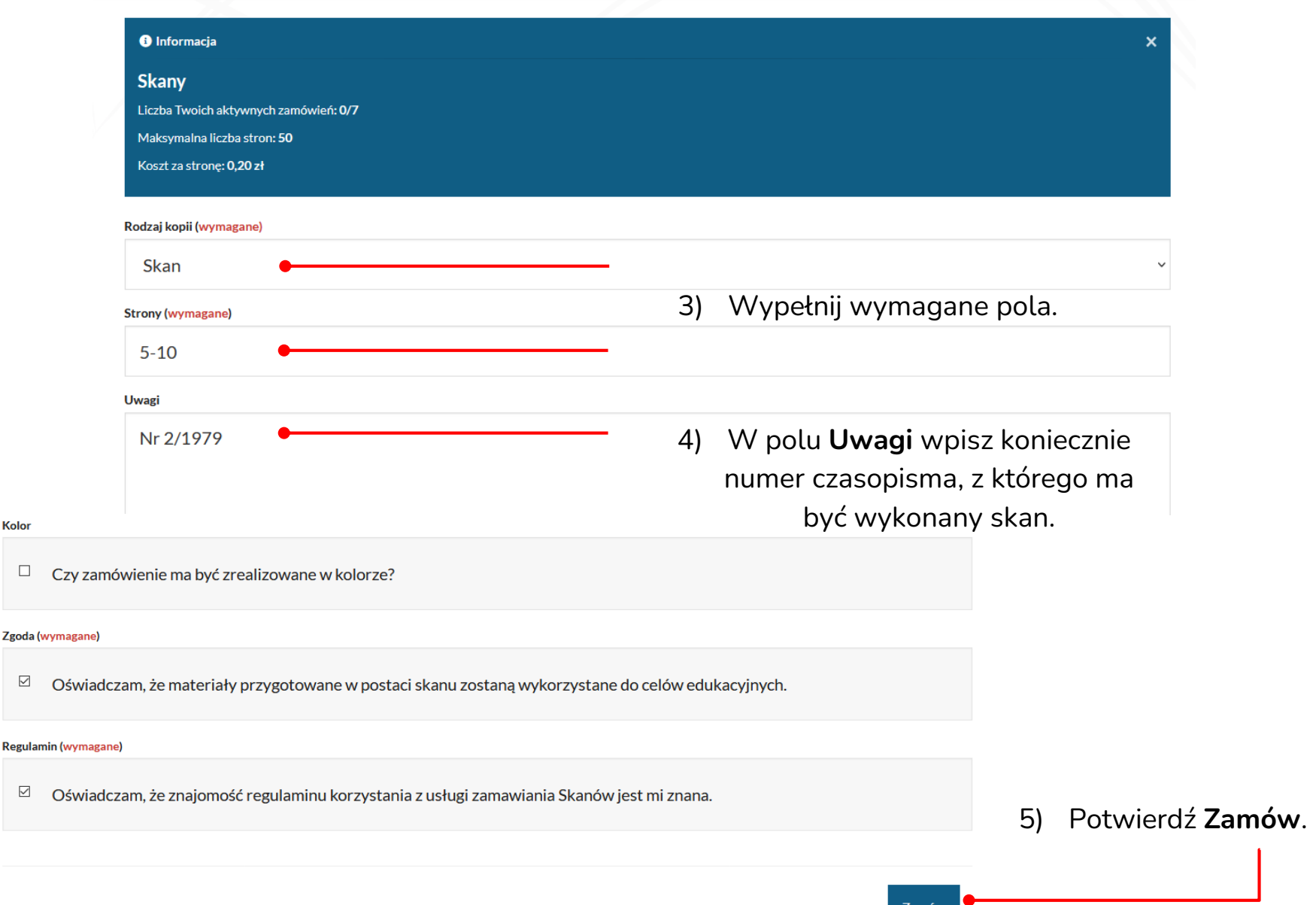

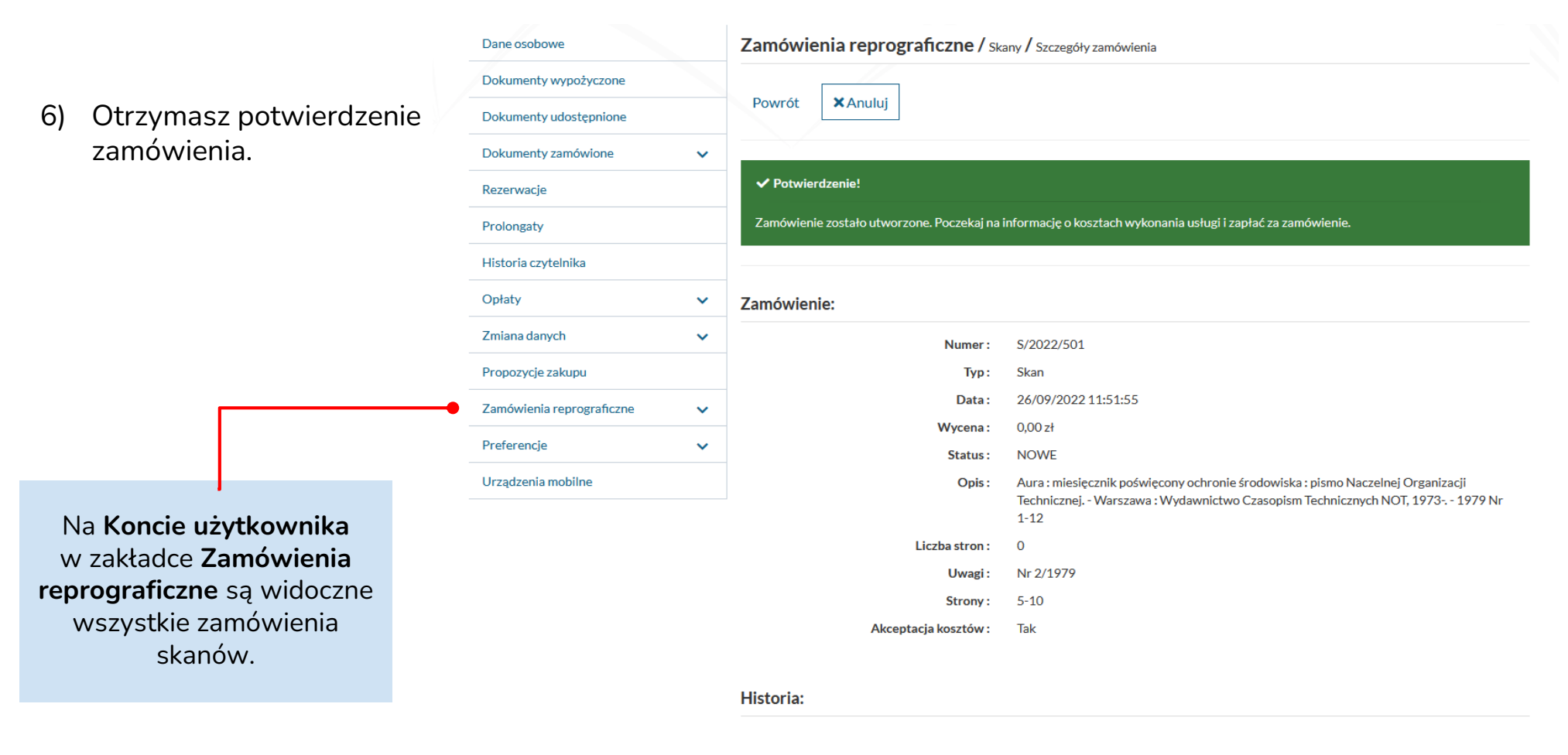

Data

Opis

26/09/2022 11:51:56

Utworzenie zamówienia

#### Konto użytkownika

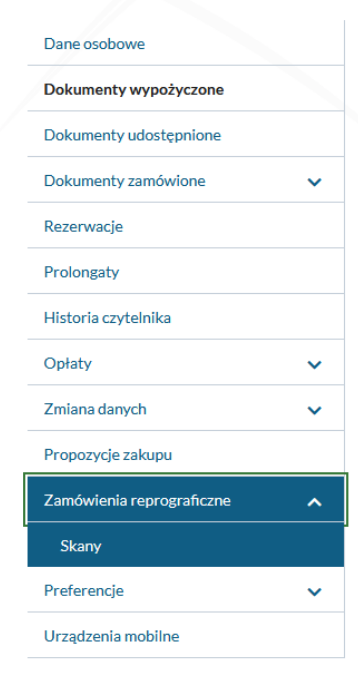

Czytelnik sam musi śledzić status zamówienia. Zamówiony skan musi odebrać w ciągu **10 dni.**

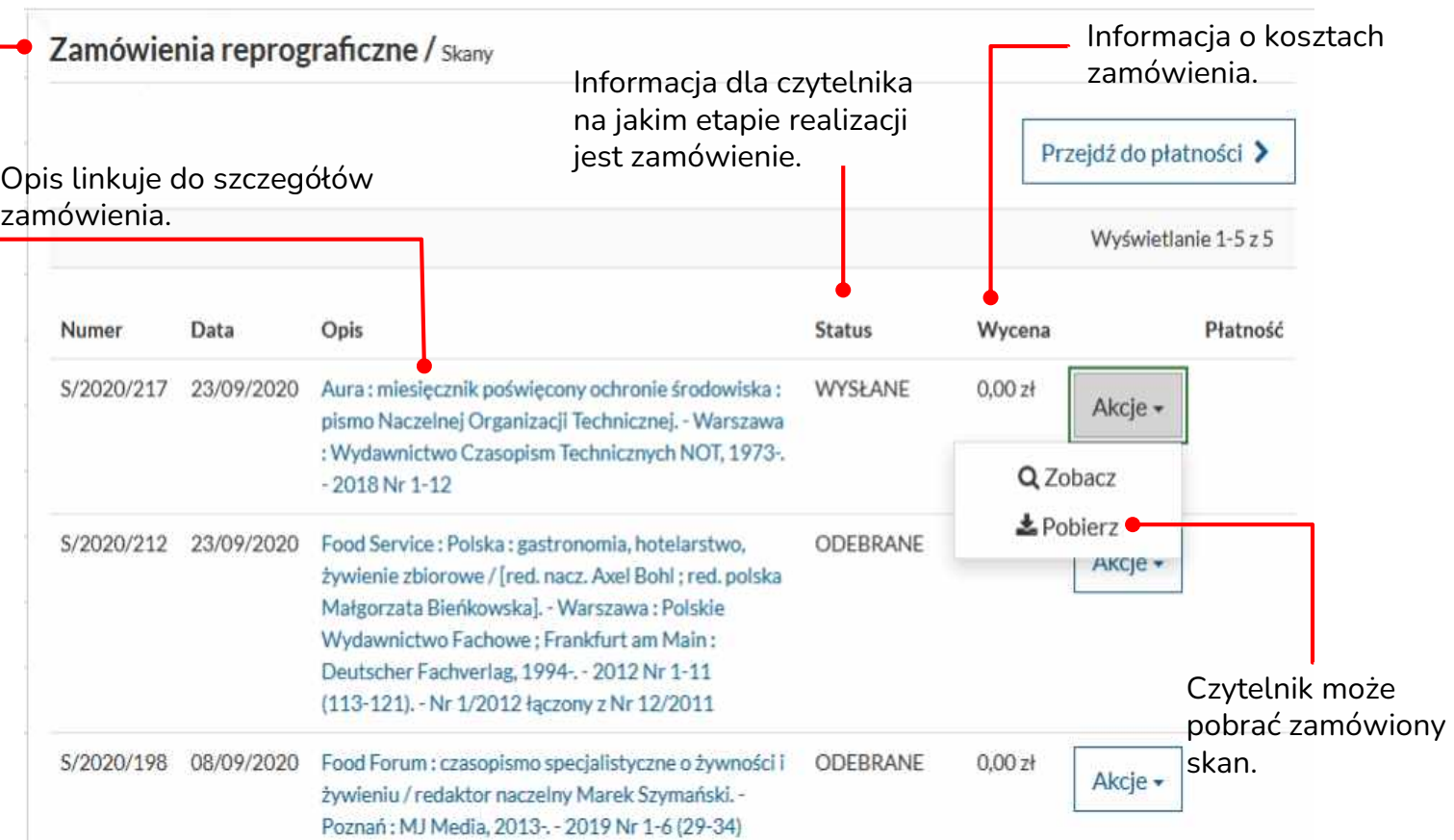

# **KONTO UŻYTKOWNIKA**

### <span id="page-47-0"></span>Konto użytkownika

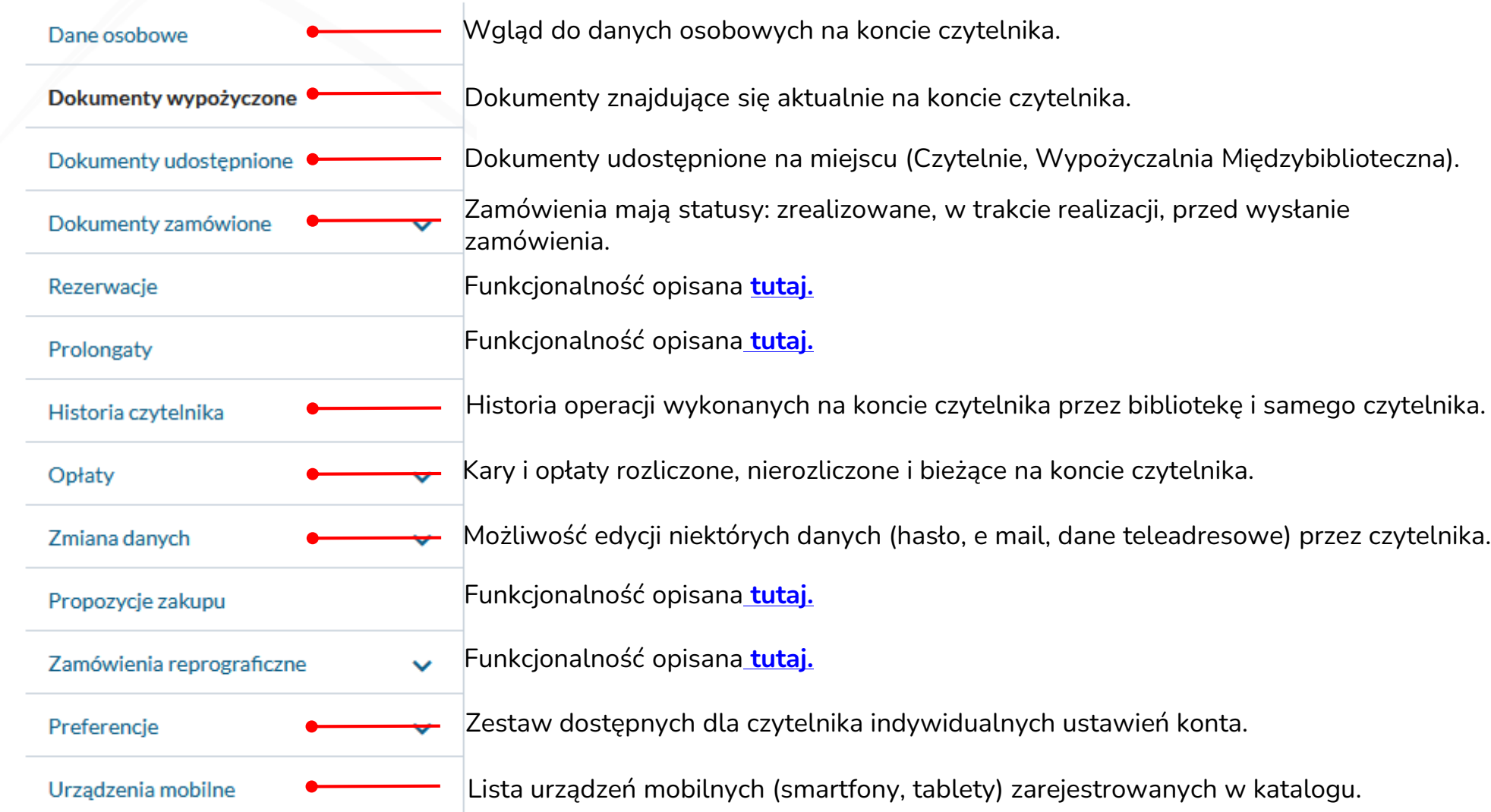

# **TWOJA PÓŁKA**

Funkcjonalność umożliwia zapisywanie opisów i całych wyników wyszukiwania. Zestawieniom można nadać zdefiniowane etykiety. Opcja jest dostępna: z górnego menu, w szczegółach rekordu oraz z **Konta użytkownika**.

<span id="page-48-0"></span>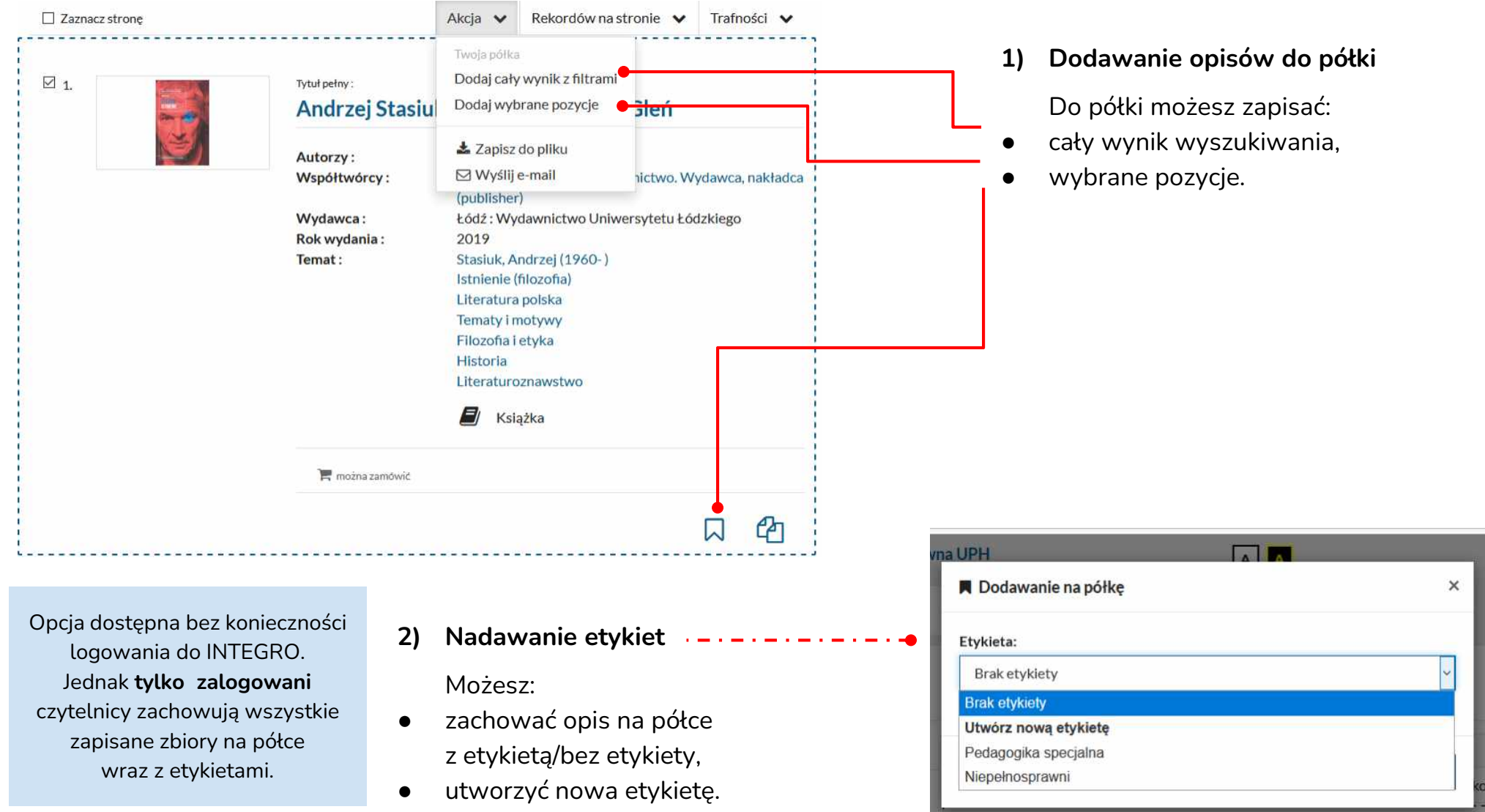

## **HISTORIA WYSZUKIWANIA**

<span id="page-49-0"></span>**Historia wyszukiwania** - opcja zapisuje wszystkie wyszukiwania wykonane podczas danej sesji. Informuje o użytym indeksie i liczbie odpowiedzi. Po zamknięciu strony katalogu, dane automatycznie są usuwane.

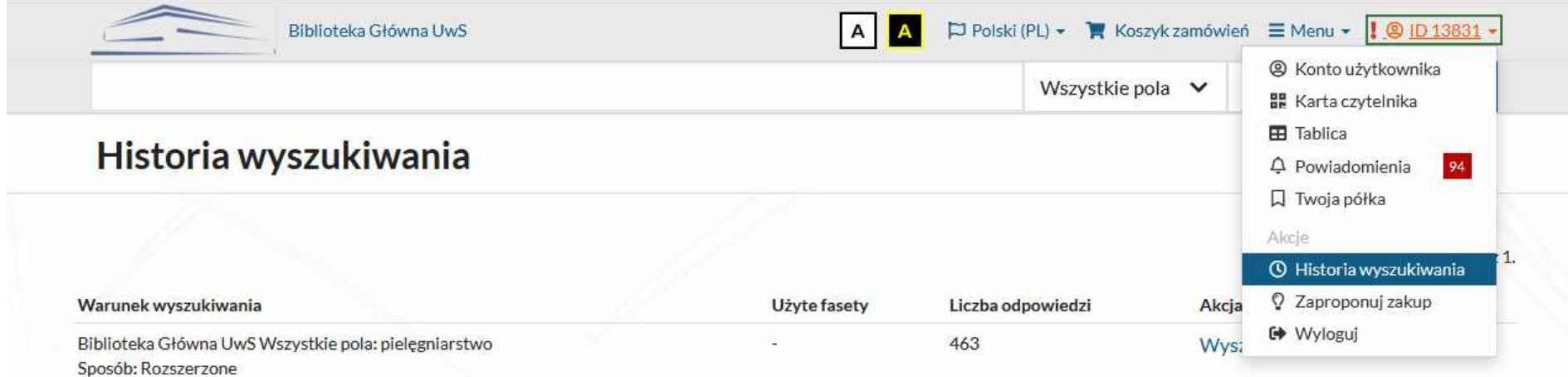

## **ZAPROPONUJ ZAKUP**

<span id="page-50-0"></span>**ZAPROPONUJ ZAKUP** - opcja umożliwia zgłoszenie zakupu nowych pozycji książkowych do zbiorów Biblioteki.

Biblioteka w dowolnym momencie może je zrealizować, albo anulować. Informacja o decyzji bibliotekarza automatycznie pojawi się na **Koncie Użytkownika**.

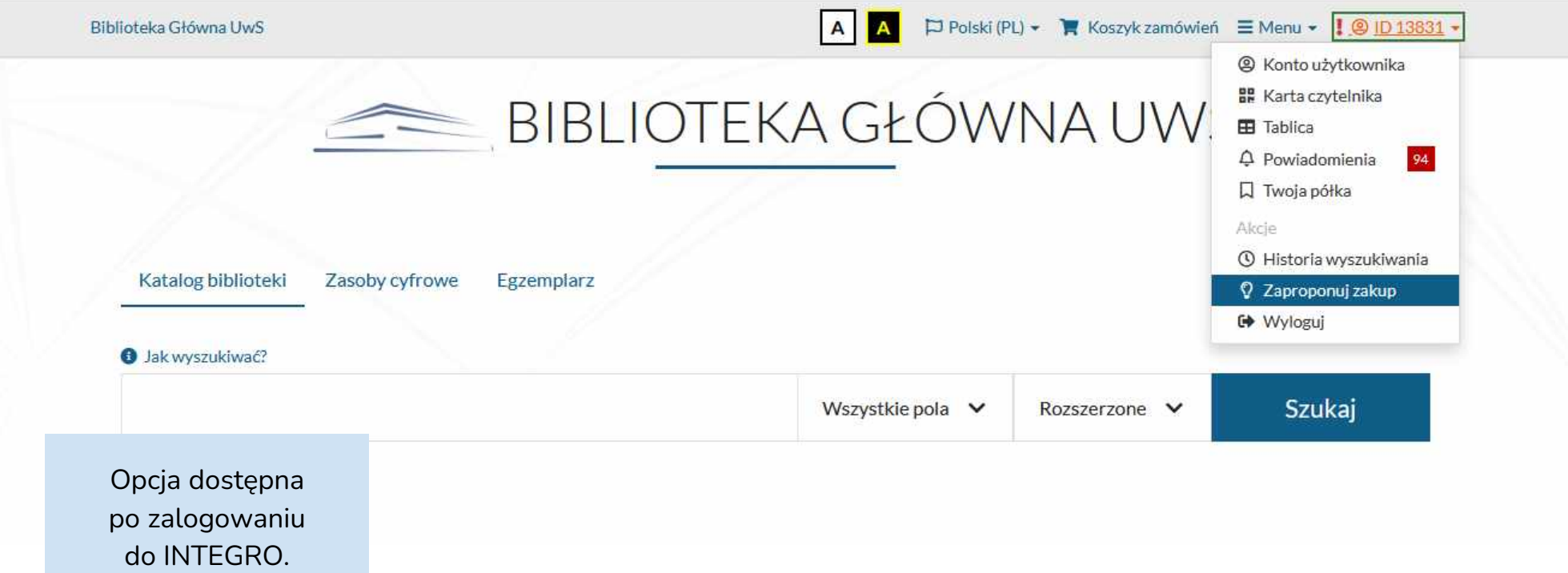

### **WIĘCEJ INFORMACJI NA STRONIE INTERNETOWEJ Biblioteki UPH:**

https://bg.uph.edu.pl/uslugi/zaproponuj-zakup

## **Opracowanie: Zespół Oddziału Informacji Naukowej**

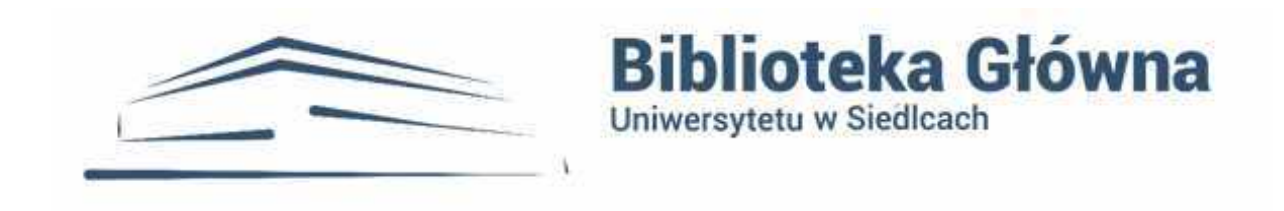